## **Монітор Dell USB-C P2422HE/P2722HE**

Посібник користувача

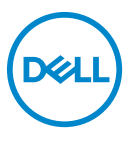

**Модель: P2422HE/P2722HE Модель, схвалена регламентуючими органами: P2422HEb/P2422HEc/P2722HEt**

- **ПРИМІТКА: ПРИМІТКА вказує на важливу інформацію, яка буде корисною при роботі з комп'ютером.**
- **УВАГА: УВАГА вказує на можливість пошкодження апаратних компонентів або втрати даних у разі недотримання інструкцій.**
- **ПОПЕРЕДЖЕННЯ: ПОПЕРЕДЖЕННЯ вказує на можливість заподіяння шкоди майну, шкоди здоров'ю людей або летальний кінець.**

**Авторське право © 2021 Dell Inc. або її дочірні компанії. Усі права захищено.** Dell, EMC та інші торговельні марки є товарними знаками компанії Dell Inc. або її дочірніх компаній. USB Type-C® та USB-C® це зареєстровані товарні знаки USB Implementers Forum. Інші торговельні марки можуть бути товарними знаками відповідних власників.

2021 - 07

Rev. A01

# **Зміст**

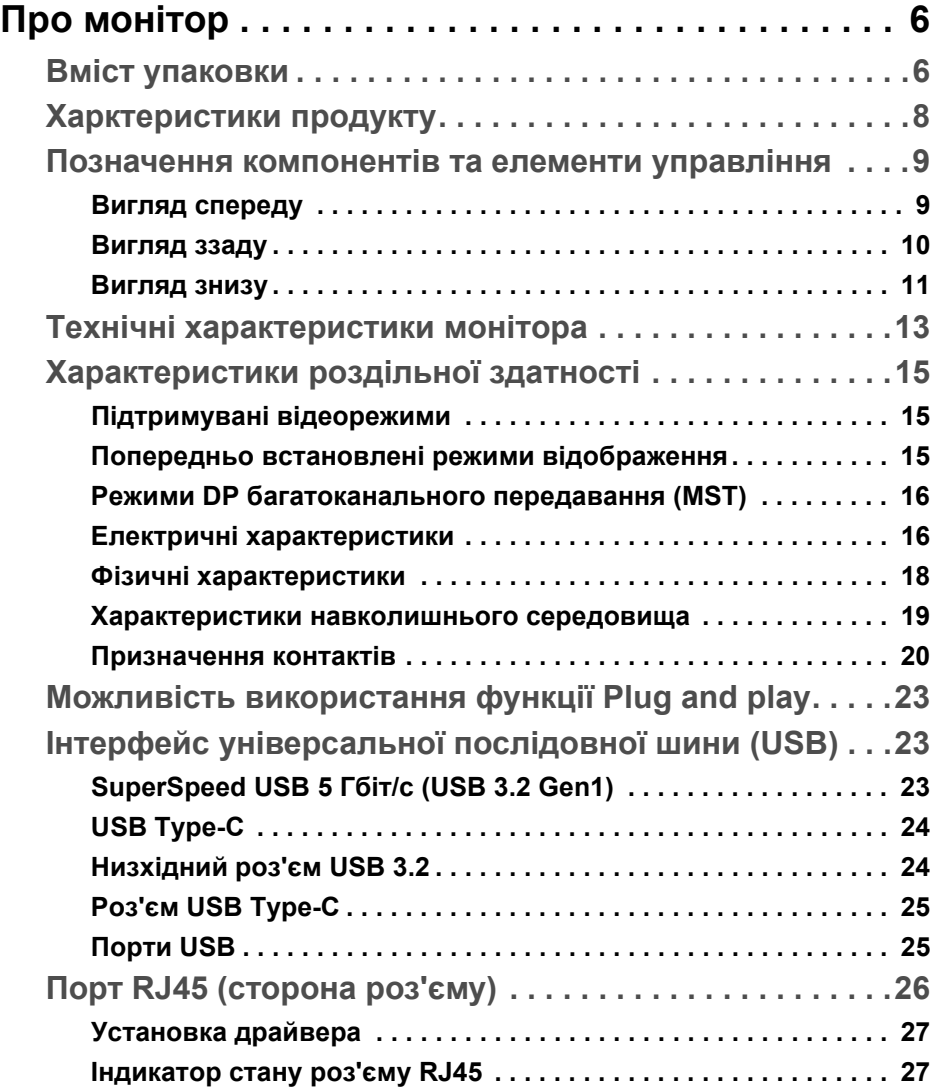

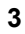

 $(\overline{DCL}$ 

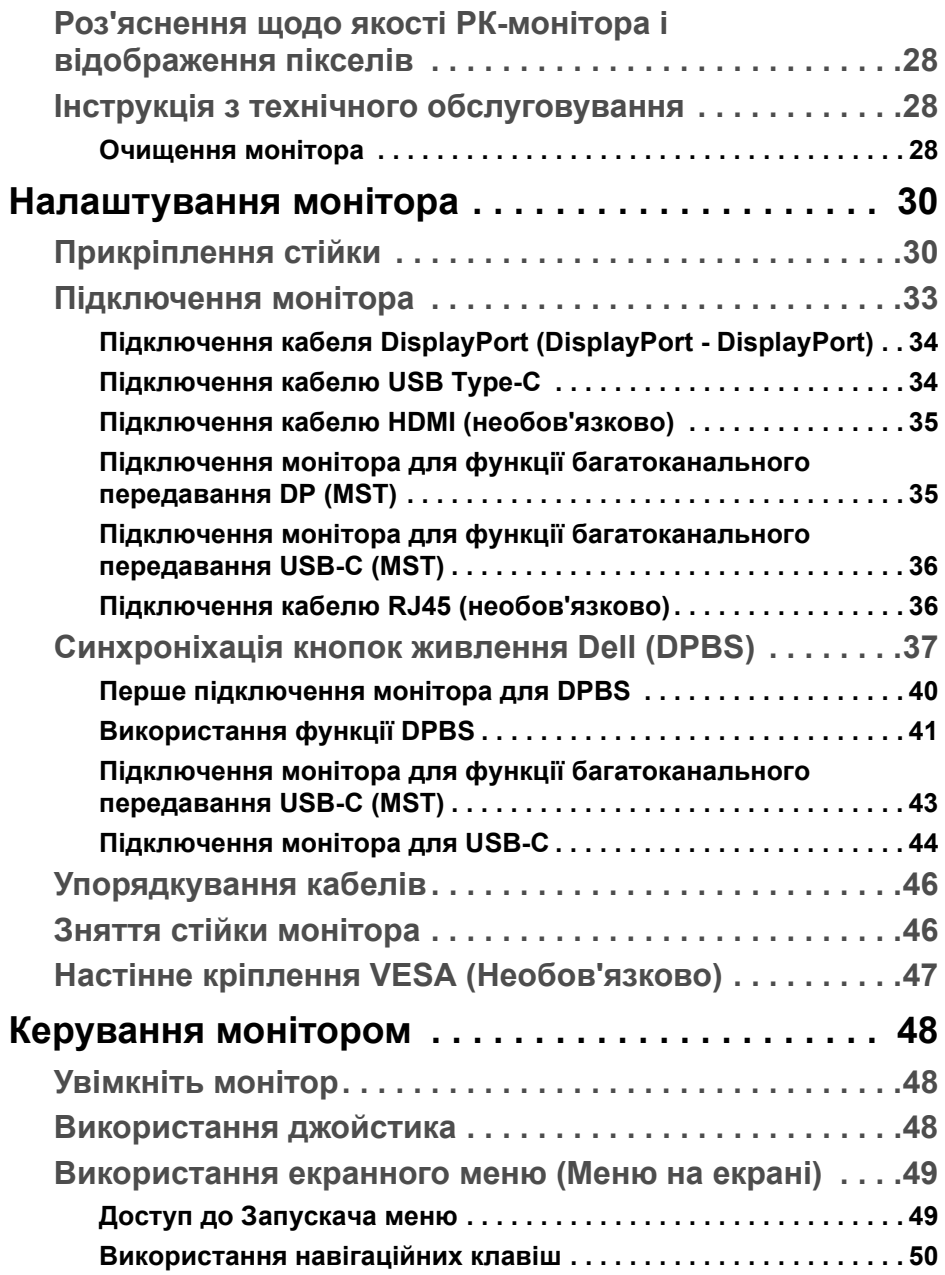

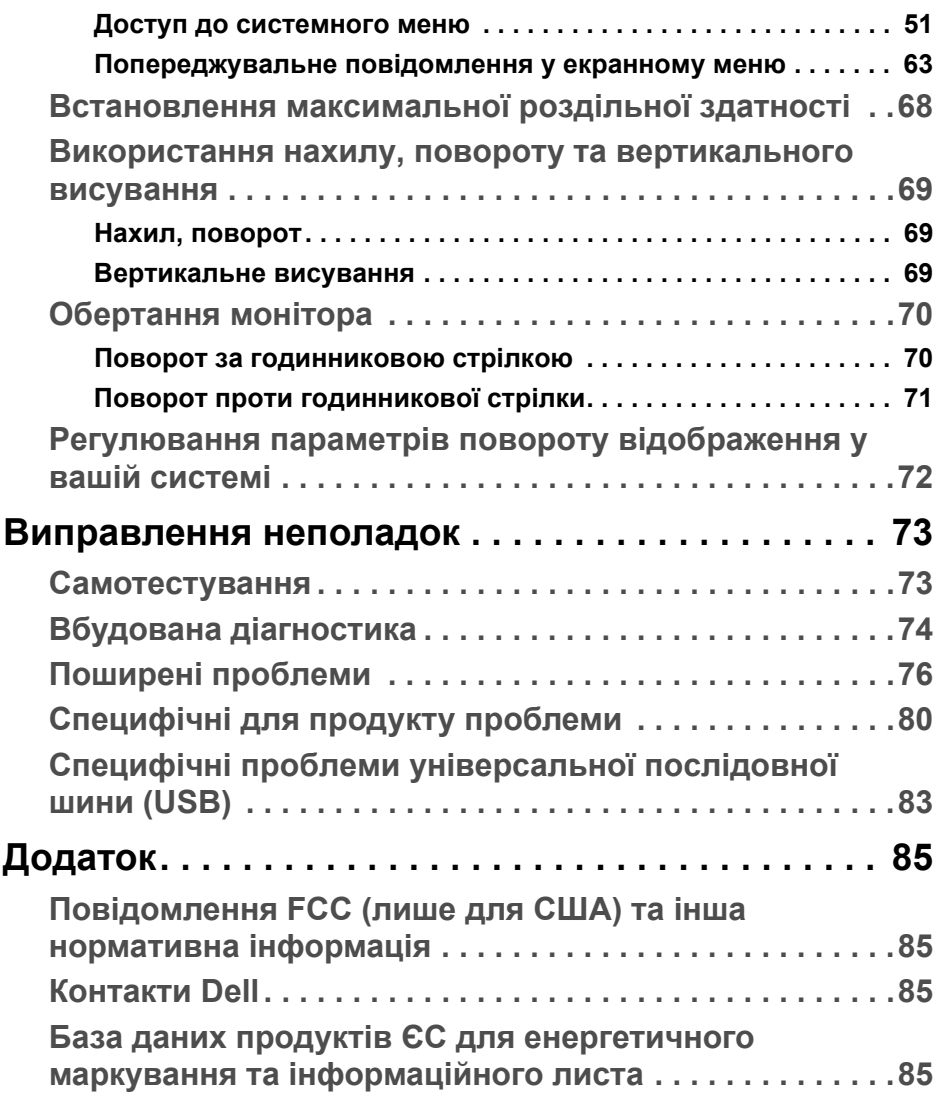

**DELL** 

## <span id="page-5-0"></span>**Про монітор**

## <span id="page-5-1"></span>**Вміст упаковки**

Ваш монітор постачається з компонентами, наведеними в таблиці нижче. Якщо будь-який компонент відсутній, зверніться до технічної підтримки Dell. Детальні відомості, див. у [Контакти](#page-84-4) Dell.

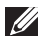

**ПРИМІТКА: Деякі елементи можуть бути необов'язковими, і вони можуть не постачатися разом із вашим монітором. Деякі функції можуть бути недоступними в певних країнах.**

**ПРИМІТКА: Якщо ви приєднали стійку, яку придбали з будь-якого іншого джерела, дотримуйтесь інструкцій до стійки.** 

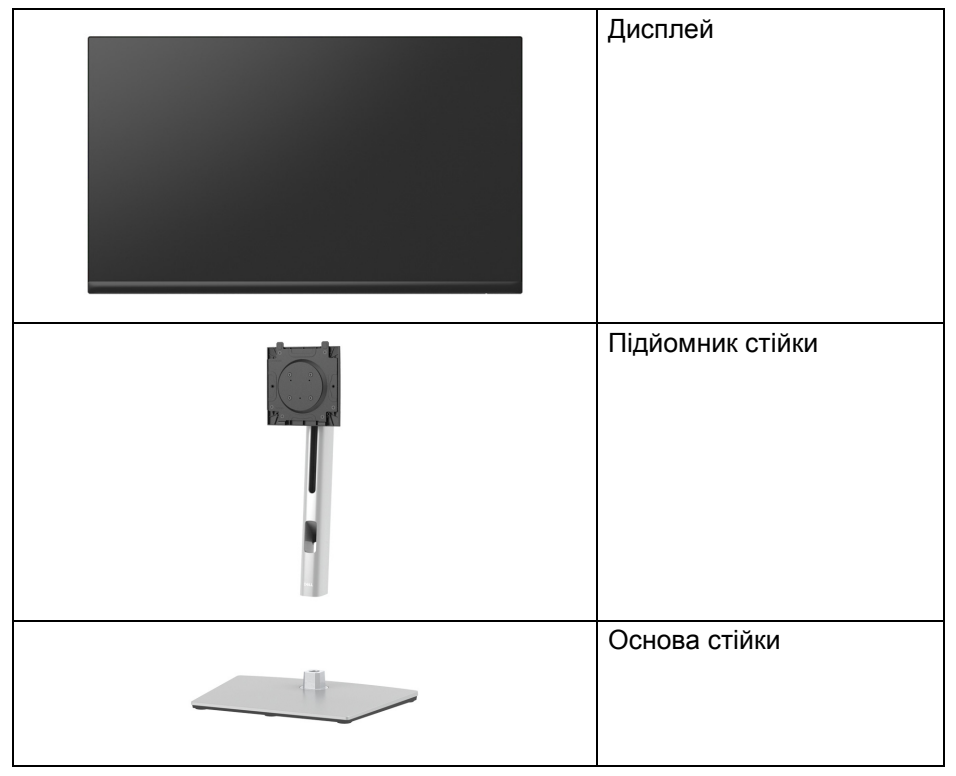

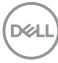

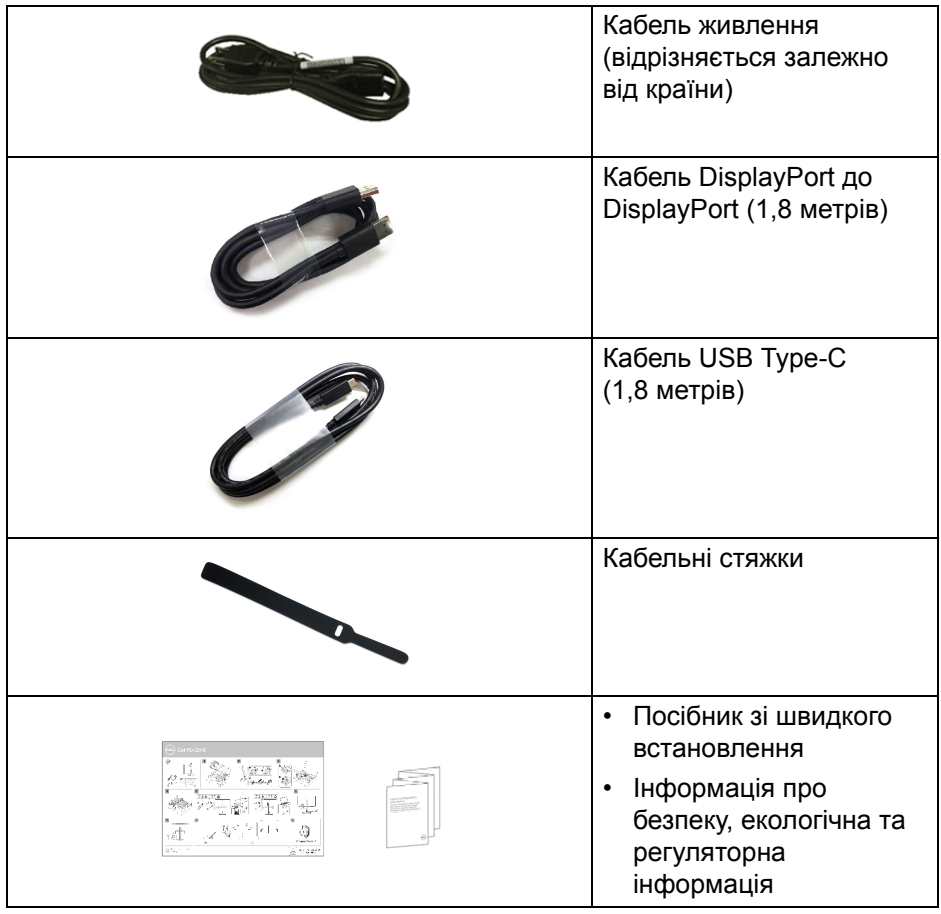

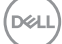

## <span id="page-7-0"></span>**Харктеристики продукту**

Монітор **Dell P2422HE**/**P2722HE** має активну матрицю, тонкоплівкові транзистори (TFT), рідкористаличний дисплей (LCD) та світлодіодне підсвічування. Характеристики монітора:

- **P2422HE**: Видима область (по діагоналі) 60,47 см (23,80 дюймів). Роздільна здатність 1920 x 1080 (16:9), плюс підтримка повноекранного режиму для меншої роздільної здатності.
- **P2722HE**: Видима область (по діагоналі) 68,60 см (27 дюймів). Роздільна здатність 1920 x 1080 (16:9), плюс підтримка повноекранного режиму для меншої роздільної здатності.
- Широкий кут огляду, що дозволяє переглядати сидячи або стоячи.
- Кольорова гама sRGB 99%.
- Цифрове підключення за допомогою DisplayPort, USB Type-C та **HDMI**
- Одиночний USB Type-C для подачі живлення (PD 65 Вт) на сумісний ноутбук під час отримання сигналу відео та передачі даних.
- Можливості налаштування шляхом нахилу, розвороту, регулювання по висоті і повороту навколо осі.
- Ультратонка рамка мінімізує відстань між рамками під час використання декількох моніторів, що дозволяє легше налаштувати елегантний режим перегляду.
- Знімна стійка та монтажні отвори з шагом 100 мм для різних варіантів установки, згідно зі стандартами Асоціації стандартизації відеоелектроніки (VESA™).
- Оснащений 1 висхідним портом USB Type-C та 4 низхідними портами SuperSpeed USB 5 Гбіт/с (USB 3.2 Gen1) Type-A.
- Порти USB-C і RJ45 дозволяють підключитися до мережі за допомогою одного кабеля.
- Можливість використання функції Plug and play, якщо підтримується вашою системою.
- Настройка екранного меню (OSD) для легкої установки і оптимізації екрану.
- Кнопки живлення та джойстика блокуються.
- Гніздо для замка безпеки.
- Замок на стійці.

DØL

- $\cdot$  < 0.3 Вт у режимі очікування.
- Оптимізуйте комфорт очей за допомогою екрану без мерехтіння та функції низького рівня синього світла.
- Монітор використовує панель із Низьким рівнем синього світла і відповідає стандарту TUV Rheinland (Апаратне рішення) при скиданні до заводських налаштувань/налаштувань за умовчанням (**Preset mode (Попередньо встановлені режими)**: **Standard (Стандартний)**).

**ПОПЕРЕДЖЕННЯ: Ймовірні довгострокові ефекти від випромінювання синього світла від монітора можуть призвести до ураження очей, включаючи швидку стомлюваність очей, цифрову зорову втому і т.д. Функція ComfortView Plus призначена для зменшення кількості синього світла, яке випромінює монітор, щоб оптимізувати комфортні умови для очей.** 

## <span id="page-8-0"></span>**Позначення компонентів та елементи управління**

#### <span id="page-8-1"></span>**Вигляд спереду**

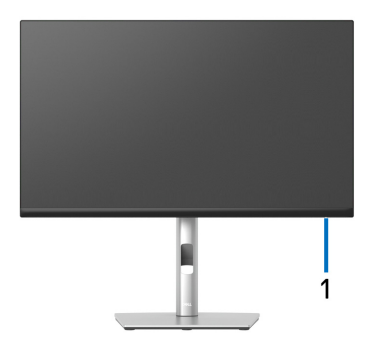

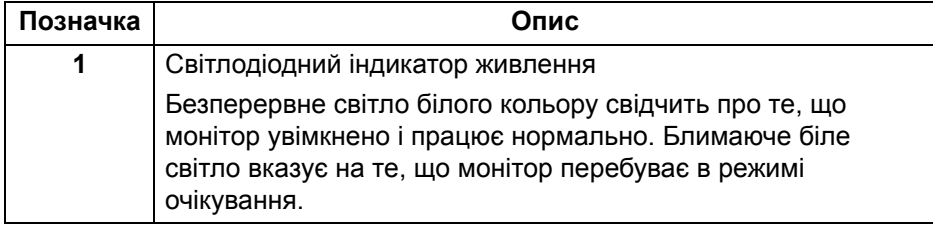

## <span id="page-9-0"></span>**Вигляд ззаду**

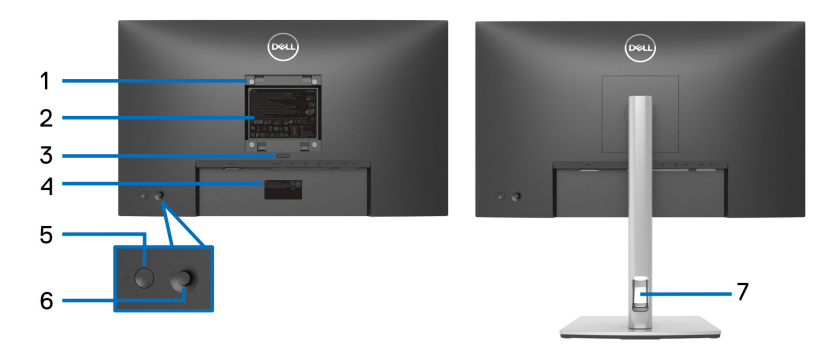

## **Вид ззаду із стійкою монітора**

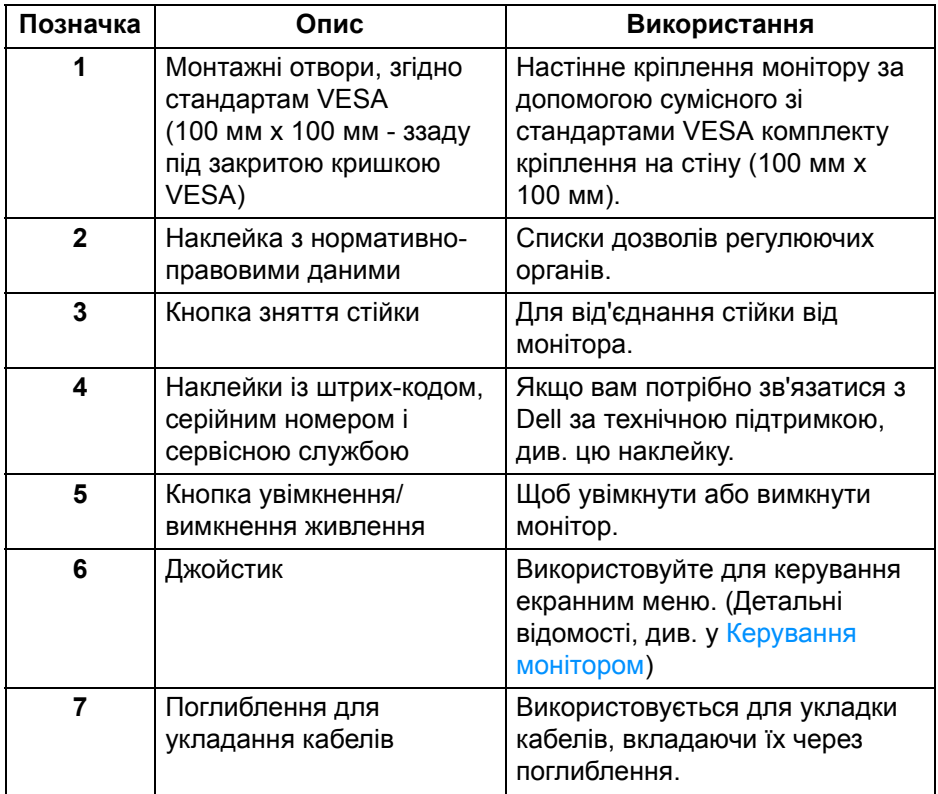

 $\int_{\mathsf{D}\ll L}$ 

## <span id="page-10-0"></span>**Вигляд знизу**

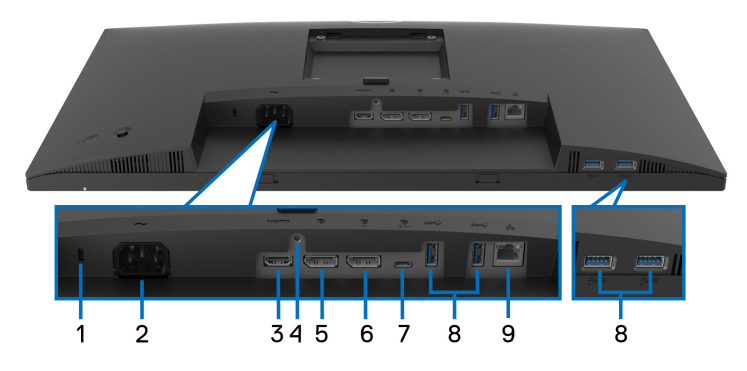

## **Вид знизу без стійки монітора**

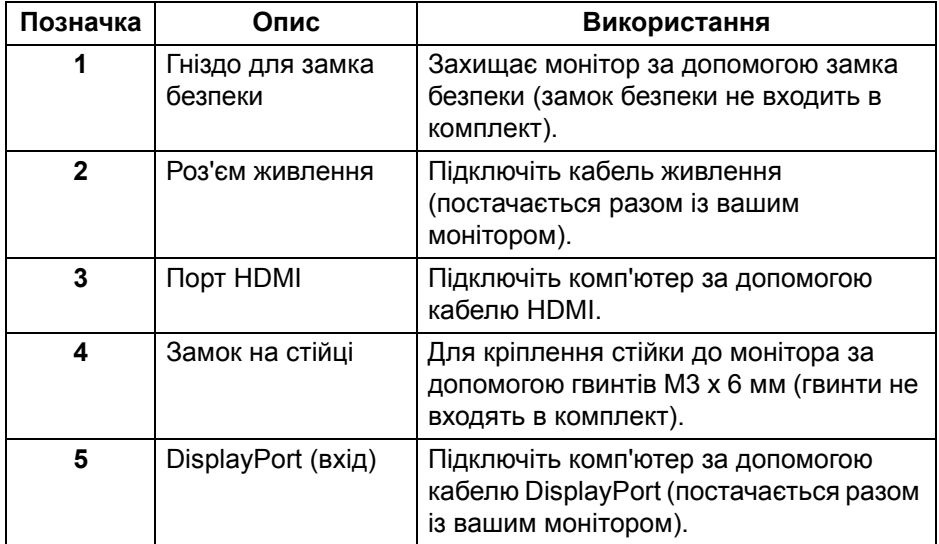

(dell

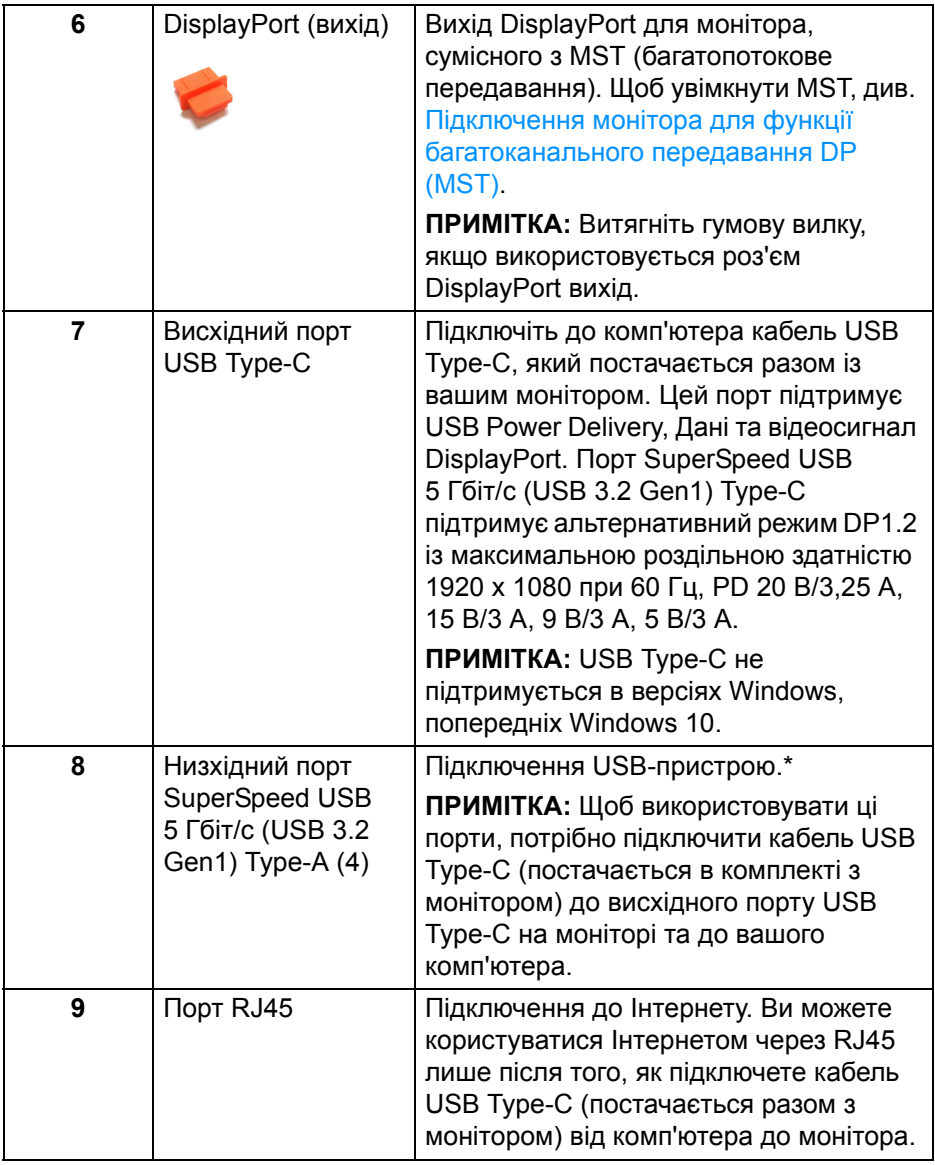

\*Щоб уникнути перешкод, коли бездротовий USB-пристрій було підключено до низхідного порту USB, НЕ рекомендується підключати будь-які інші USB-пристрої до суміжних портів.

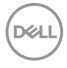

## <span id="page-12-0"></span>**Технічні характеристики монітора**

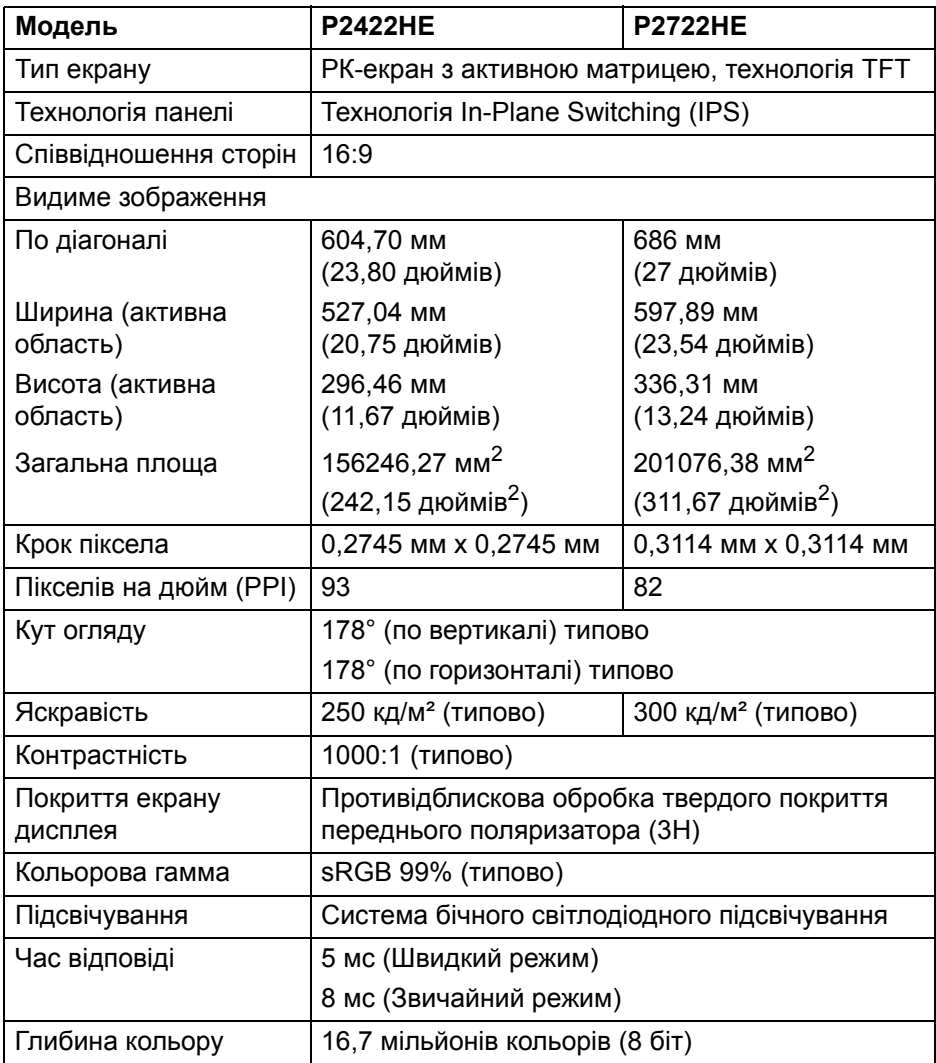

(dell

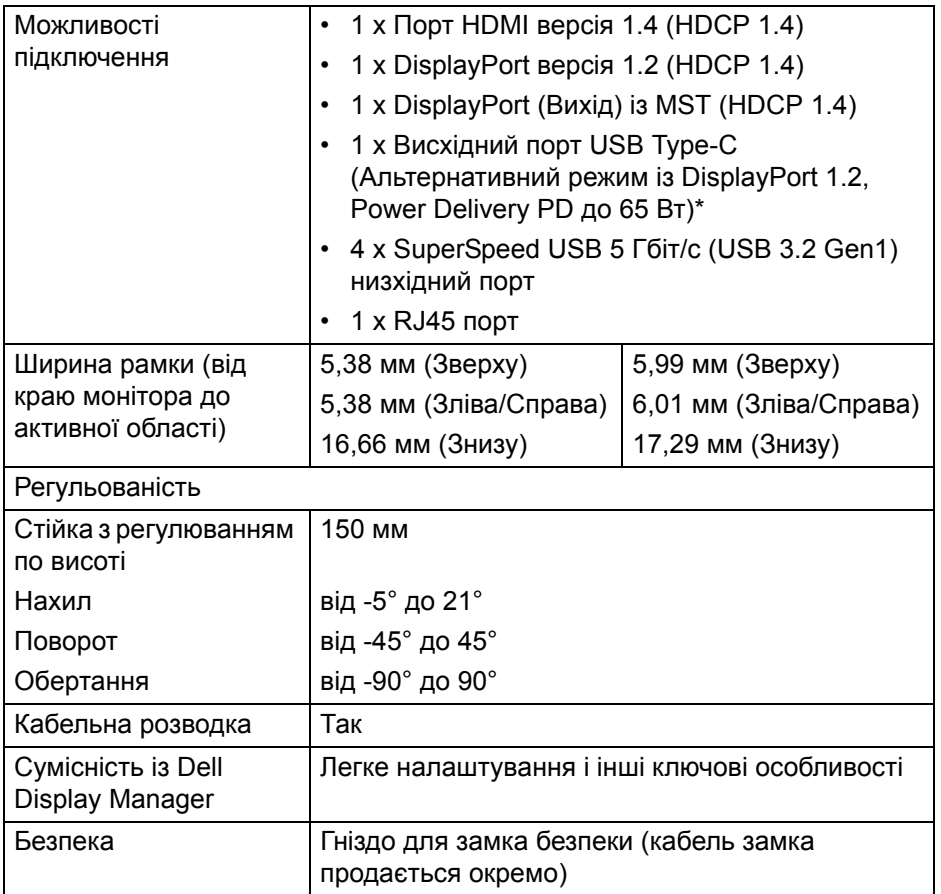

\*DisplayPort та USB Type-C (Альтернативний режим із DisplayPort 1.2): Підтримується HBR2.

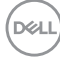

## <span id="page-14-0"></span>**Характеристики роздільної здатності**

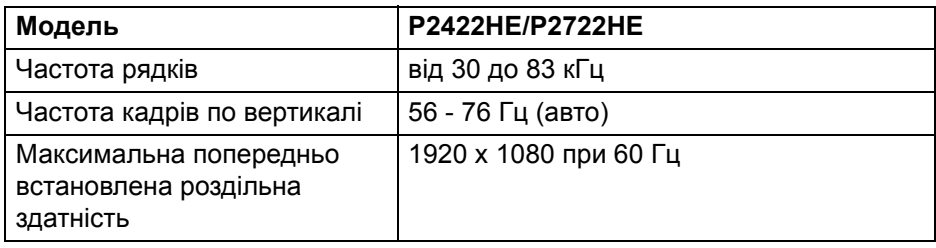

## <span id="page-14-1"></span>**Підтримувані відеорежими**

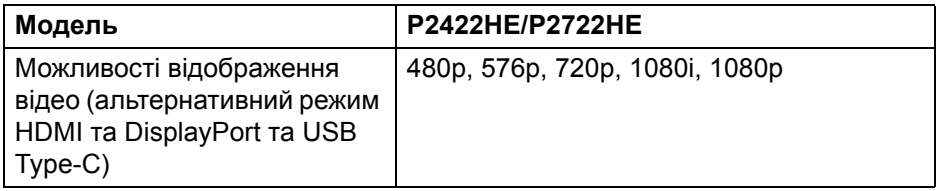

## <span id="page-14-2"></span>**Попередньо встановлені режими відображення**

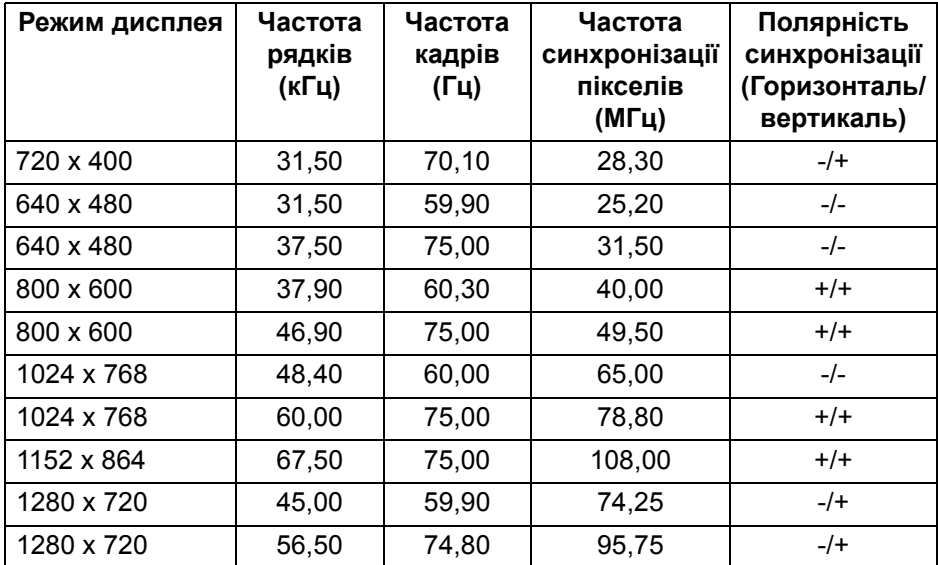

(dell

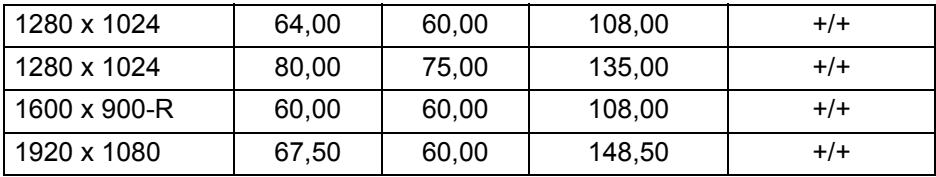

## <span id="page-15-0"></span>**Режими DP багатоканального передавання (MST)**

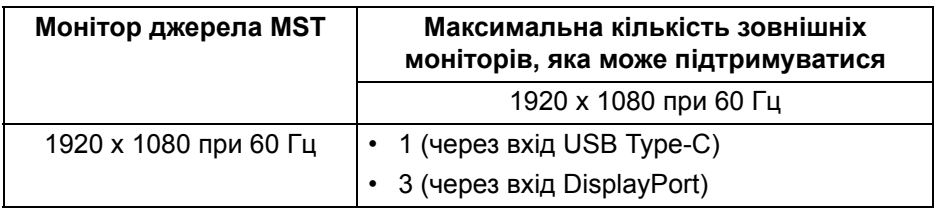

#### **ПРИМІТКА: Підтримувана максимальна роздільна здатність зовнішнього монітора - 1920 x 1080 60 Гц.**

#### <span id="page-15-1"></span>**Електричні характеристики**

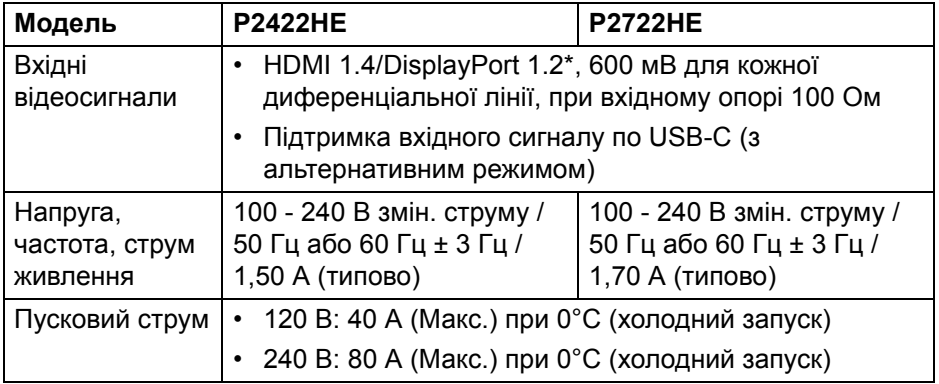

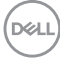

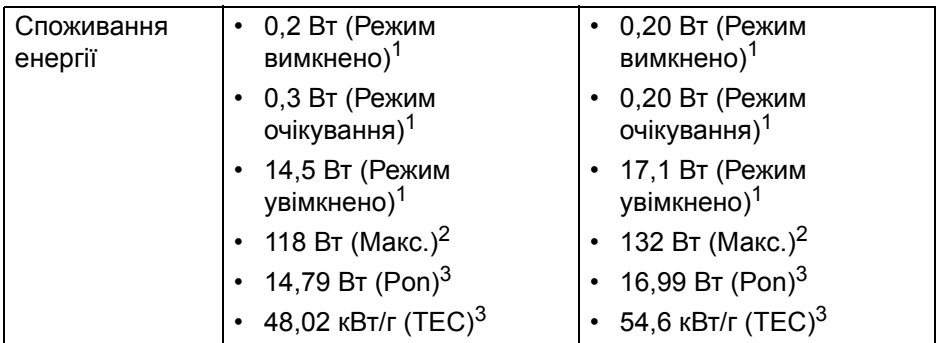

\*Підтримується HBR2/DisplayPort 1.2.

<sup>1</sup>Як визначено у EU 2019/2021 та EU 2019/2013.

<sup>2</sup> Налаштування максимальної яскравості та контрастності з максимальним завантаженням потужності на всіх портах USB.

 $3$  Pon: Енергоспоживання в режимі Увімк., як це визначено в версії Energy Star 8.0.

TEC: Загальне енергоспоживання в кВт/г, як це визначено в версії Energy Star 8.0.

Цей документ носить виключно інформаційний характер і відображає лабораторні показники. Ваш продукт може мати інші показники в залежності від програмного забезпечення, комплектуючих і замовлених периферійних пристроїв, та не тягне за собою ніяких зобов'язань щодо оновлення такої інформації.

Тому клієнт не повинен покладатися на цю інформацію при прийнятті рішення щодо електричних допустимих похибок або в інших випадках. Немає ніяких гарантій, в явному чи неявному виді, щодо точності або повноти інформації.

### **ПРИМІТКА: Цей монітор сертифіковано згідно ENERGY STAR.**

**Цей продукт відповідає стандарту ENERGY STAR у заводських налаштуваннях за умовчанням, які можна відновити за допомогою функції "Factory Reset" (Скидання до заводських налаштувань) в екранному меню. Зміна заводських налаштувань за умовчанням або ввімкнення інших функцій може збільшити споживання електроенергії, що може перевищити вказаний ліміт ENERGY STAR.**

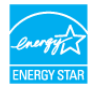

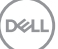

## <span id="page-17-0"></span>**Фізичні характеристики**

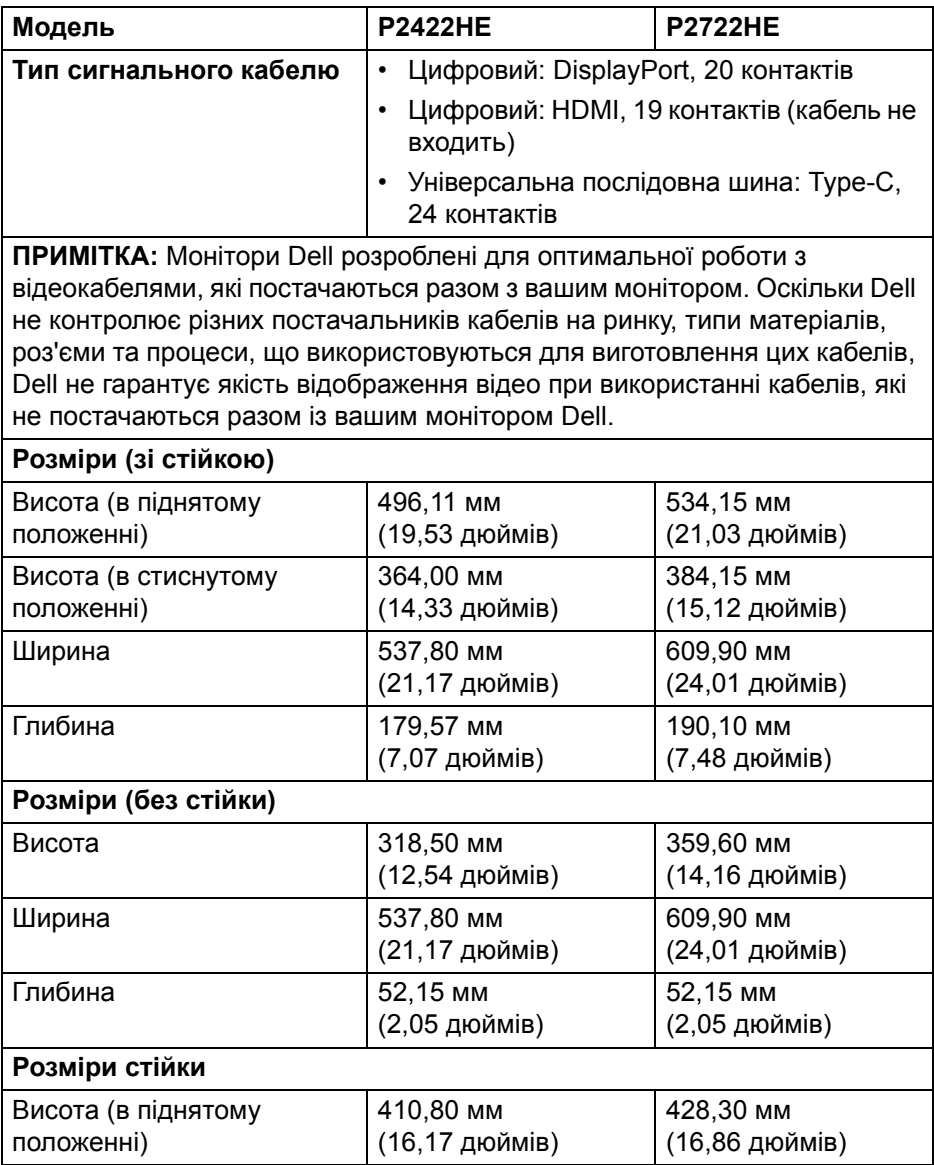

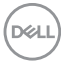

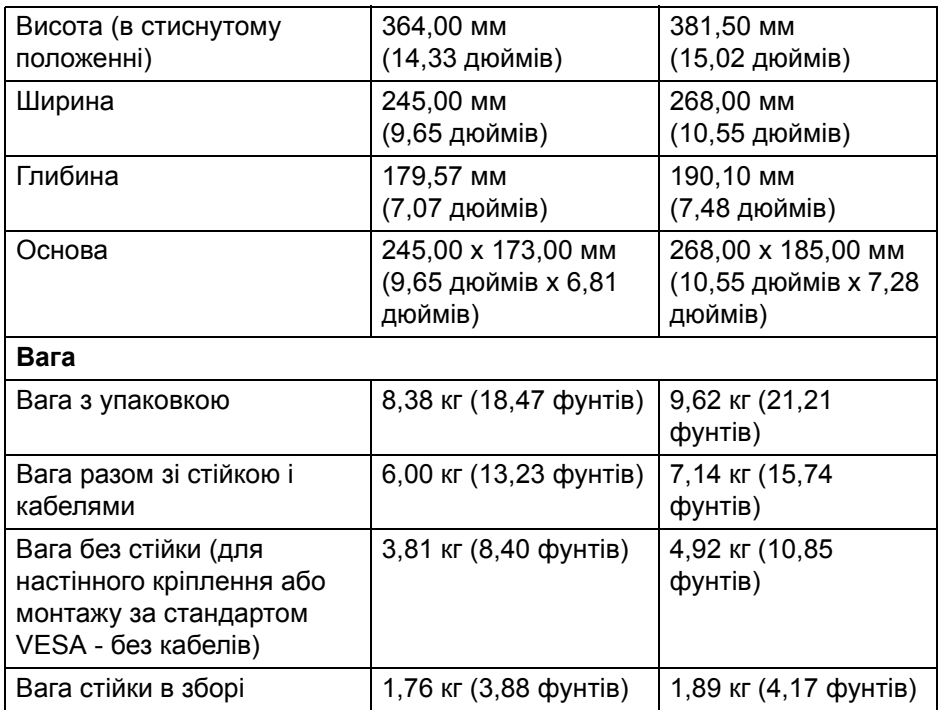

## <span id="page-18-0"></span>**Характеристики навколишнього середовища**

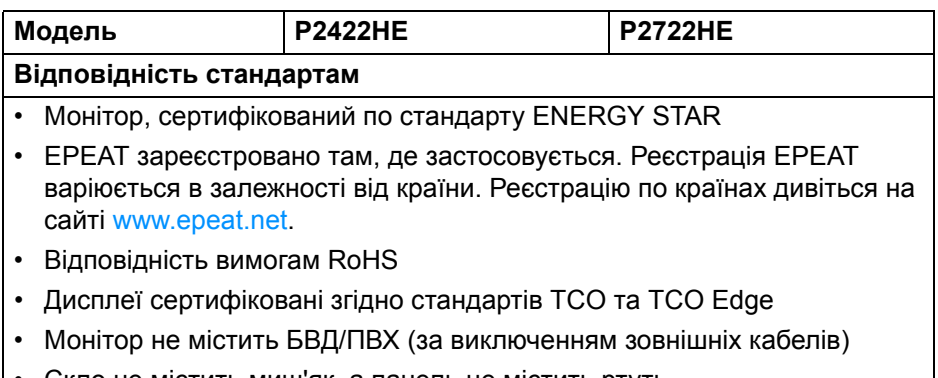

• Скло не містить миш'як, а панель не містить ртуть

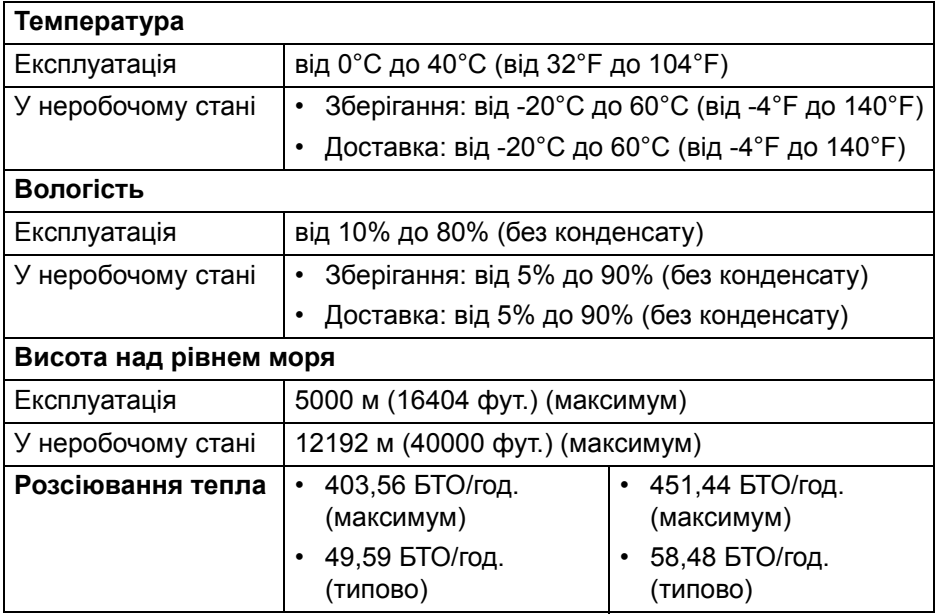

### <span id="page-19-0"></span>**Призначення контактів**

## **Роз'єм DisplayPort (вхід)**

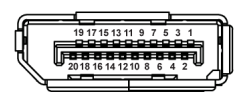

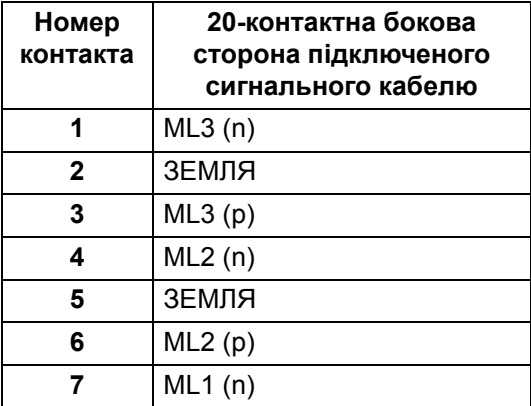

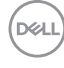

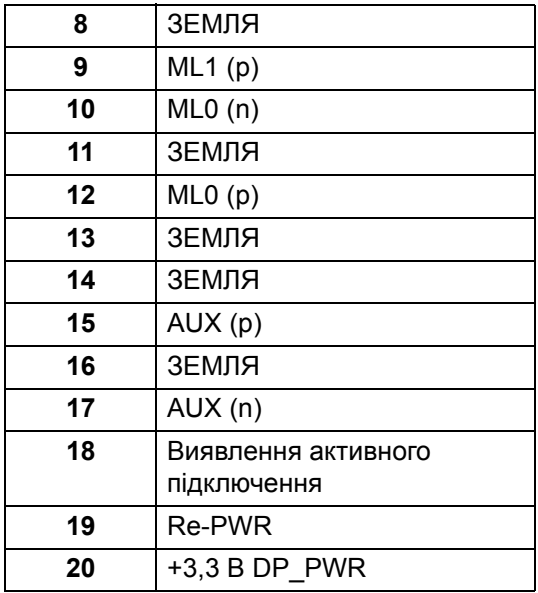

## **Роз'єм DisplayPort (вихід)**

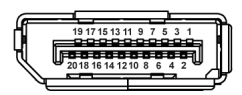

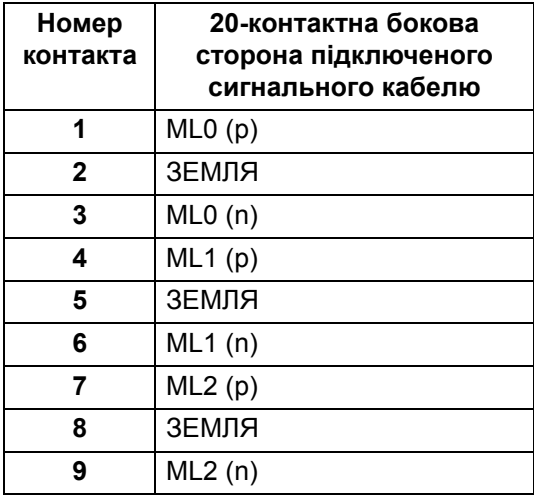

(dell

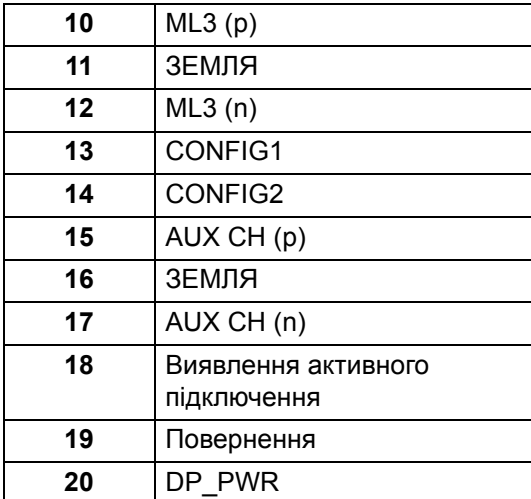

## **Роз'єм HDMI**

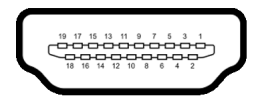

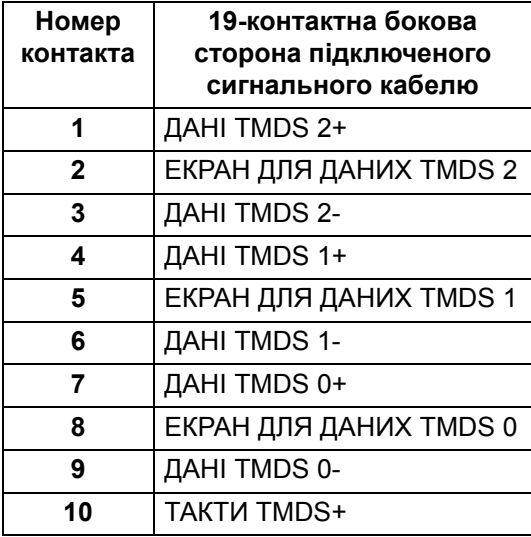

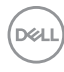

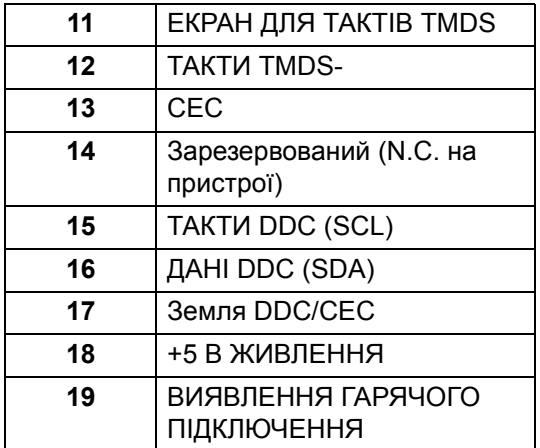

## <span id="page-22-0"></span>**Можливість використання функції Plug and play**

Ви можете встановити монітор на будь-яку систему, сумісну з Plug and Play. Монітор автоматично надає комп'ютерній системі Розширені ідентифікаційні дані дисплея (EDID), використовуючи протоколи Display Data Channel (DDC), щоб система змогла сама себе налаштувати та оптимізувати параметри монітора. Більшість моніторів встановлюються автоматично; за бажанням можна вибрати різні налаштування. Для отримання додаткової інформації про зміну налаштувань монітора див. [Керування](#page-47-3) монітором.

## <span id="page-22-1"></span>**Інтерфейс універсальної послідовної шини (USB)**

Цей розділ містить інформацію про порти USB, доступні на моніторі.

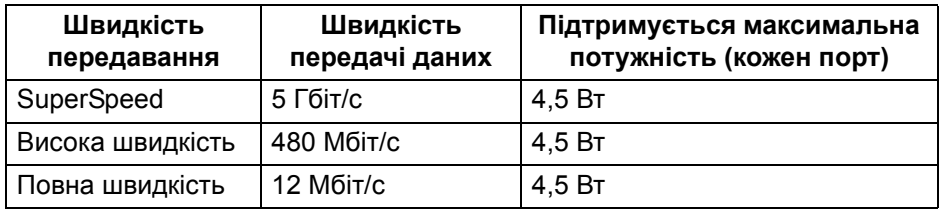

#### <span id="page-22-2"></span>**SuperSpeed USB 5 Гбіт/с (USB 3.2 Gen1)**

DEL

## <span id="page-23-0"></span>**USB Type-C**

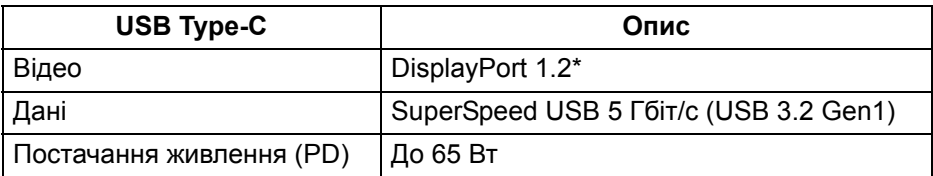

\*Підтримується HBR2.

## <span id="page-23-1"></span>**Низхідний роз'єм USB 3.2**

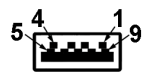

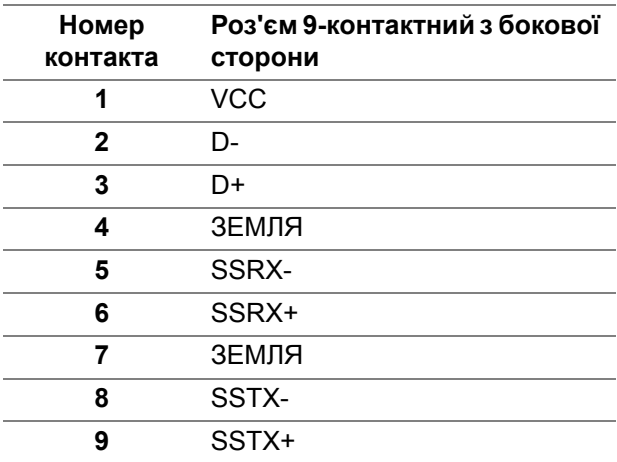

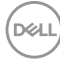

## <span id="page-24-0"></span>**Роз'єм USB Type-C**

A1 A2 A3 A4 A5 A6 A7 A8 A9 A10 A11 A12 ------B12 B11 B10 B9 B8 B7 B6 B5 B4 B3 B2 B1

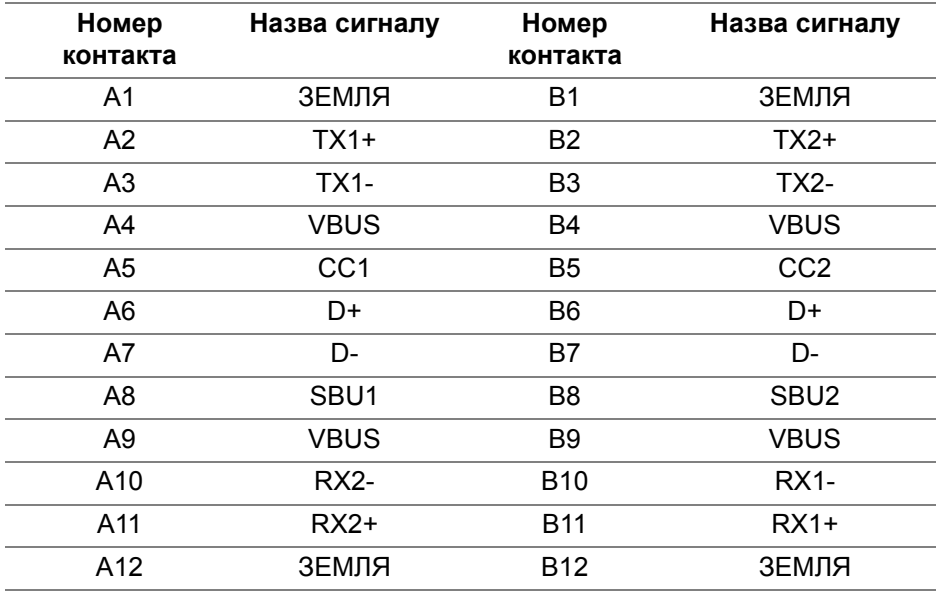

#### <span id="page-24-1"></span>**Порти USB**

- 1 висхідний USB Type-C знизу
- 4 низхідних SuperSpeed USB 5 Гбіт/с (USB 3.2 Gen1) Type-A знизу
- **ПРИМІТКА: Для функціонування SuperSpeed USB 5 Гбіт/с (USB 3.2 Gen1) потрібен комп'ютер, сумісний із SuperSpeed USB 5 Гбіт/с (USB 3.2 Gen1).**
- **ПРИМІТКА: Порти USB на моніторі працюють лише тоді, коли монітор Увімк. або в режимі очікування. Якщо вимкнути монітор, а потім увімкнути його, підключеному периферійному пристрою може знадобитися кілька секунд, щоб відновити нормальну роботу.**

**DEL** 

## <span id="page-25-0"></span>**Порт RJ45 (сторона роз'єму)**

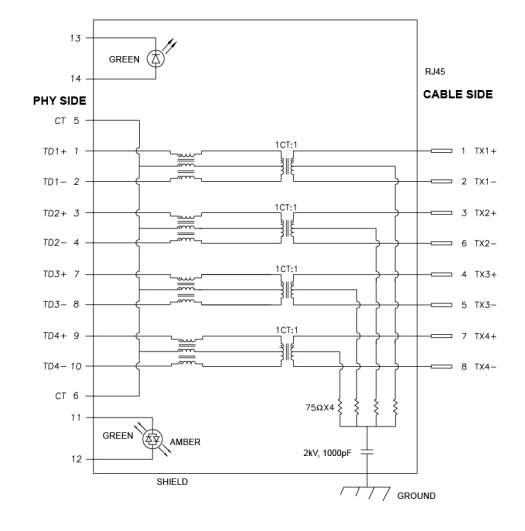

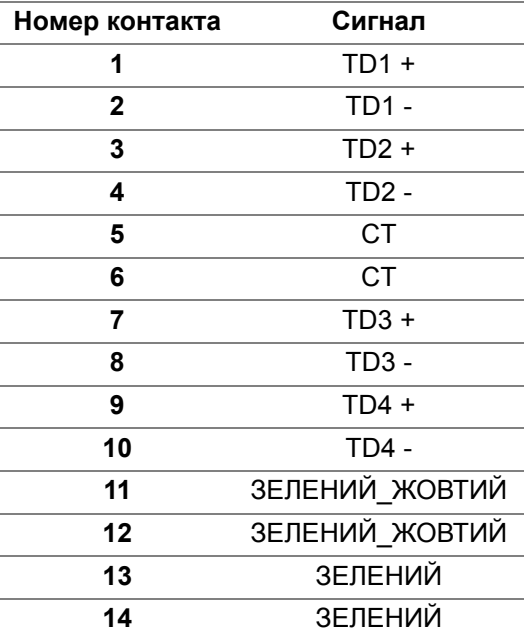

DELL

#### <span id="page-26-0"></span>**Установка драйвера**

Встановіть драйвер Realtek USB GBE Ethernet Controller, доступний для вашої системи. Його можна завантажити за адресою [www.dell.com/support](https://www.dell.com/support) ннижче розділу "Драйвери та завантаження".

Максимальна швидкість передачі даних мережі (RJ45) через USB-C становить 1000 Мбіт/с.

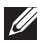

**ПРИМІТКА: Цей порт LAN відповідає стандарту 1000Base-T IEEE 802.3az, підтримує передавання Mac Address (надруковано на етикетці моделі) (MAPT), Wake-on-LAN (WOL) в режимі очікування (лише S3) та функцію завантаження UEFI\* PXE [Завантаження UEFI PXE не підтримується на настільних ПК Dell (за винятком OptiPlex 7090/3090 Ultra Desktop)], ці 3 функції залежать від налаштувань BIOS та версії ОС. Функціональність може залежати від ПК, що не належать Dell.**

\*UEFI розшифровується як Unified Extensible Firmware Interface.

### <span id="page-26-1"></span>**Індикатор стану роз'єму RJ45**

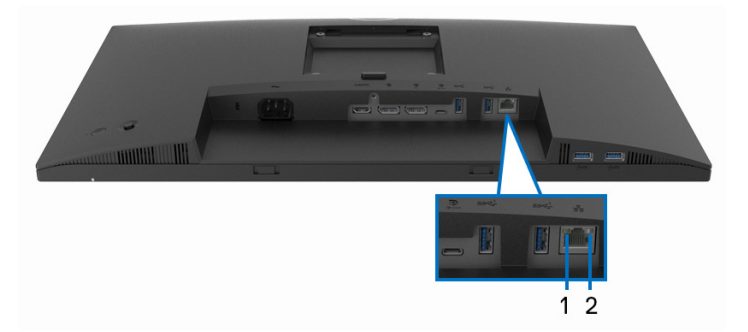

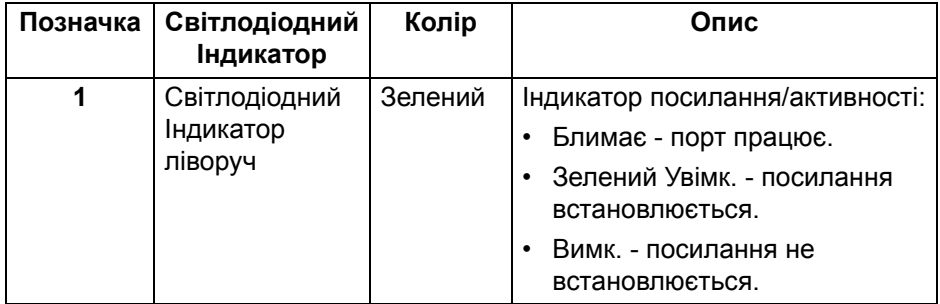

**DEL** 

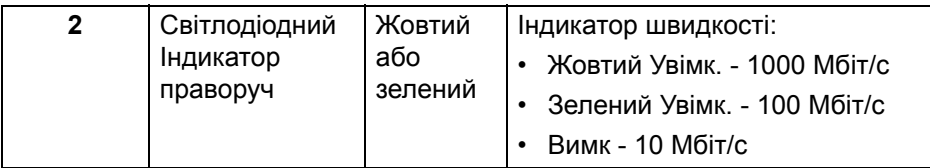

## **ПРИМІТКА: Кабель RJ45 не є стандартним аксесуаром комплекту.**

## <span id="page-27-0"></span>**Роз'яснення щодо якості РК-монітора і відображення пікселів**

У процесі виготовлення рідкокристалічних моніторів нерідко один або кілька пікселів фіксуються в незмінному стані, ці пікселі важко побачити і вони не впливають на якість виведення зображення або зручність використання. Більш докладну інформацію про Якість моніторів Dell і відображення пікселів див. [www.dell.com/pixelguidelines.](https://www.dell.com/pixelguidelines)

## <span id="page-27-1"></span>**Інструкція з технічного обслуговування**

### <span id="page-27-2"></span>**Очищення монітора**

**УВАГА: Перед чищенням монітора прочитайте та виконуйте** [Інструкції](#page-84-5) з техніки безпеки**.**

#### **ПОПЕРЕДЖЕННЯ: Перед чищенням монітора витягніть штекер кабеля живлення з розетки.**

Для отримання найкращих результатів виконуйте інструкції з розпакування, чищення або експлуатації монітора, наведені в списку нижче:

- Щоб очистити антистатичний екран, злегка намочіть м'яку, чисту тканину водою. Якщо можливо, для чищення екрану використовуйте спеціальну серветку або розчин, які придатні для антистатичного покриття. Не використовуйте бензол, розчинники, нашатирний спирт, абразивні чистячі засоби або стиснене повітря.
- Для очищення монітора використовуйте злегка змочену м'яку тканину. Не використовуйте миючі засоби, тому що деякі з них залишають матову плівку на моніторі.
- Якщо на моніторі при розпакуванні виявлено білий пил, зітріть його тканиною.

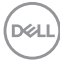

- Будьте обережні при поводженні з монітором, тому що на темному покритті можна залишити світліші подряпини.
- Для збереження високої якості зображення на моніторі, використовуйте динамічні екранні заставки і вимикайте монітор, якщо він не використовується.

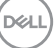

## <span id="page-29-0"></span>**Налаштування монітора**

## <span id="page-29-1"></span>**Прикріплення стійки**

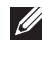

**ПРИМІТКА: Стійка не встановлюється на заводі-виробнику під час відвантаження.**

**ПРИМІТКА: Наступні інструкції стосуються лише кріплення стійки, яка постачається разом із монітором. Якщо ви приєднали стійку, яку придбали з будь-якого іншого джерела, дотримуйтесь інструкцій до стійки.**

Порядок прикріплення стійки монітора:

- **1.** Дотримуйтесь інструкцій на стінках коробки, щоб зняти стійку з прокладки, яка її утримує.
- **2.** Витягніть основу стійки та підйомник стійки з пакувальної прокладки.

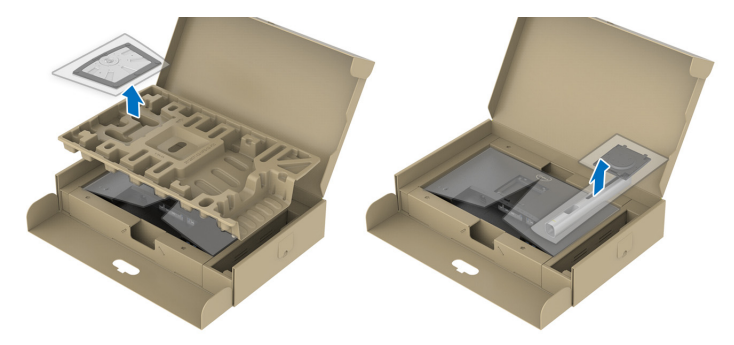

**ПРИМІТКА: Малюнки використовуються лише для ілюстрації. Зовнішній вигляд пакувальної прокладки може відрізнятися.**

- **3.** Повністю вставте блоки основи стійки в гніздо стійки.
- **4.** Підніміть ручку гвинта і поверніть гвинт за годинниковою стрілкою.

**5.** Після повного затягування гвинта, покладіть ручку гвинта рівно в поглиблення.

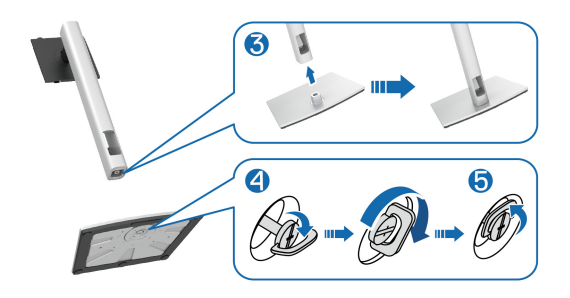

**6.** Підніміть кришку, як показано, щоб отримати доступ до зони VESA для монтажу стійки.

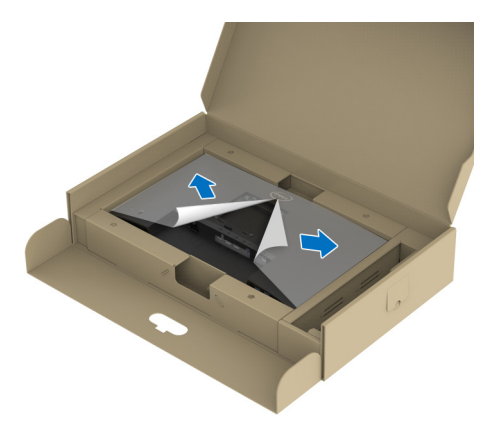

**ПРИМІТКА: Перш ніж прикріплювати вузол підставки до дисплея, переконайтеся, що кришка передньої пластини відкрита, щоб звільнити місце для збірки.**

- **7.** Прикріпіть вузол стійки до дисплея.
	- **a.** Вставте два виступи у верхній частині стійки в пази на задній панелі дисплея.
	- **b.** Натисніть на стійку, поки вона не зафіксується на своєму місці.

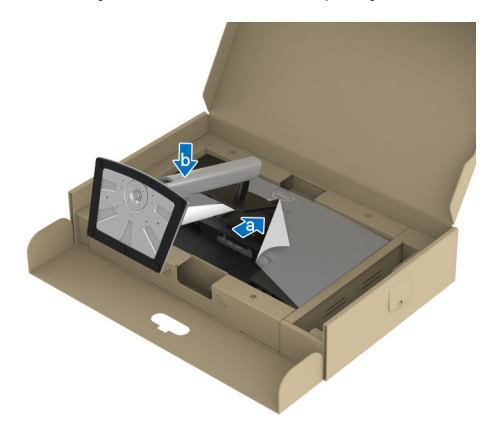

**8.** Тримайте підйомник стійки та обережно підніміть монітор, а потім покладіть його на рівну поверхню.

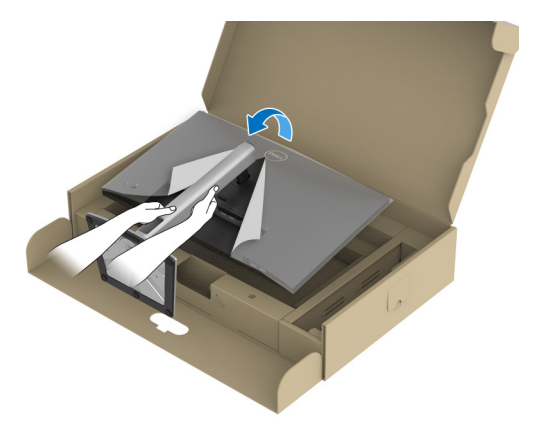

**ПРИМІТКА: Обережно підніміть монітор, щоб не допустити ковзання або падіння.**

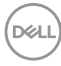

**9.** Зніміть обгортку з монітора.

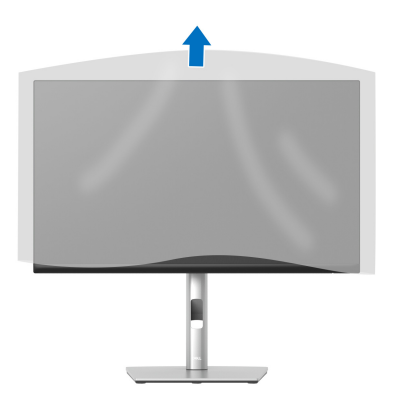

## <span id="page-32-0"></span>**Підключення монітора**

- **ПОПЕРЕДЖЕННЯ: Дотримуйтесь інструкцій перш ніж розпочати будь-яку з процедур у цьому розділі** [Інструкції](#page-84-5) з техніки безпеки**.**
- **ПРИМІТКА: Монітори Dell розроблені для оптимальної роботи з кабелями Dell, які постачаються в комплекті. Корпорація Dell не гарантує якість та продуктивність відеозапису при використанні кабелів, які не належать компанії Dell.**
- **ПРИМІТКА: Прокладіть кабелі через гніздо для упорядкування кабелів, перш ніж їх підключати.**
- **ПРИМІТКА: Не підключайте всі кабелі до комп'ютера одночасно.**
- **ПРИМІТКА: Малюнки використовуються лише для ілюстрації. Зовнішній вигляд комп'ютера може відрізнятися.**

Порядок підключення монітора до комп'ютера:

**1.** Вимкніть комп'ютер і від'єднайте кабель живлення.

DØ

**2.** Прокладіть кабель живлення через гніздо для управління кабелями на стійці, а потім підключіть його до монітора.

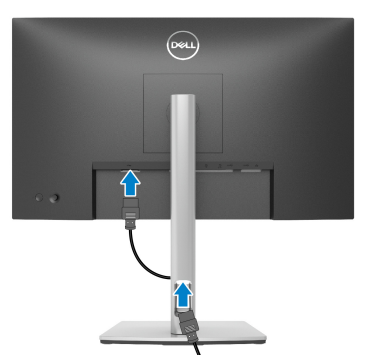

**3.** Підключіть кабель DisplayPort, USB Type-C або HDMI від монітора до комп'ютера.

## <span id="page-33-0"></span>**Підключення кабеля DisplayPort (DisplayPort - DisplayPort)**

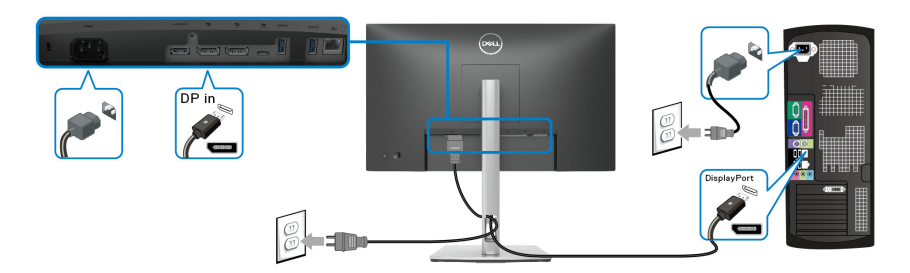

## <span id="page-33-1"></span>**Підключення кабелю USB Type-C**

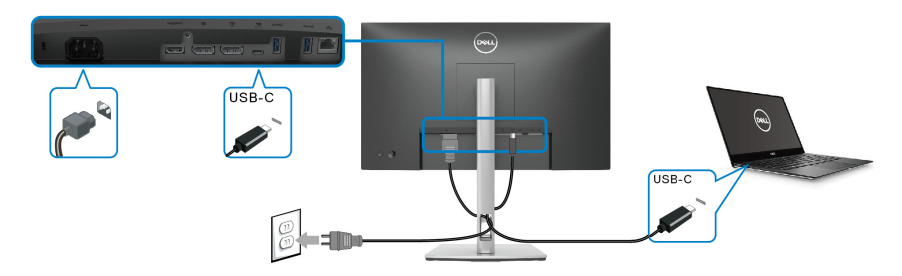

**ПРИМІТКА: Використовуйте лише кабель USB Type-C, який постачається з монітором.** 

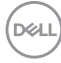

- Цей порт підтримує альтернативний режим DisplayPort (лише стандарт DP1.2).
- Порт USB Type-C, сумісний з подачею живлення (версія PD 3.0), забезпечує потужність до 65 Вт.
- Якщо для роботи вашого ноутбука потрібно більше 65 Вт, а акумулятор розряджений, можливо, він не буде отримувати живлення або заряджатися через порт USB PD цього монітора.

#### <span id="page-34-0"></span>**Підключення кабелю HDMI (необов'язково)**

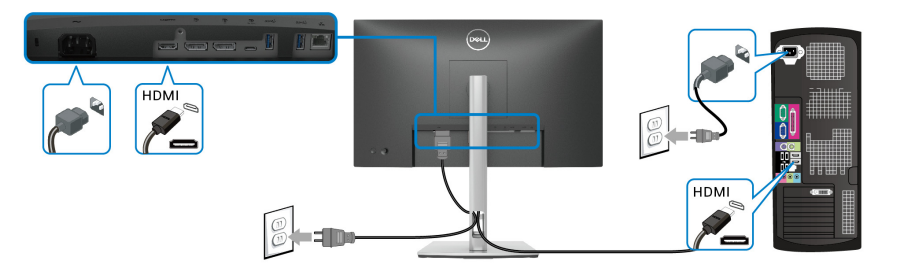

#### <span id="page-34-2"></span><span id="page-34-1"></span>**Підключення монітора для функції багатоканального передавання DP (MST)**

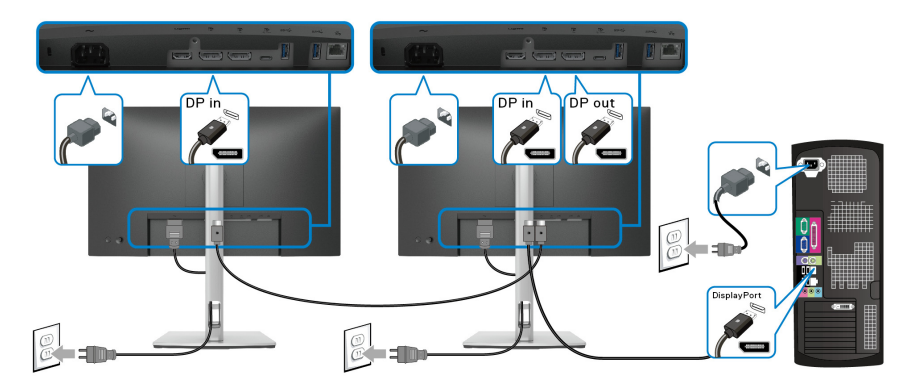

- **ПРИМІТКА: Цей монітор підтримує функцію DP MST. Щоб скористатися цією функцією, ваша відеокарта у ПК повинна мати сертифікат DP1.2 з опцією MST.**
- **ПРИМІТКА: Витягніть гумову вилку, якщо використовується роз'єм DP вихід.**

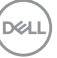

<span id="page-35-0"></span>**Підключення монітора для функції багатоканального передавання USB-C (MST)**

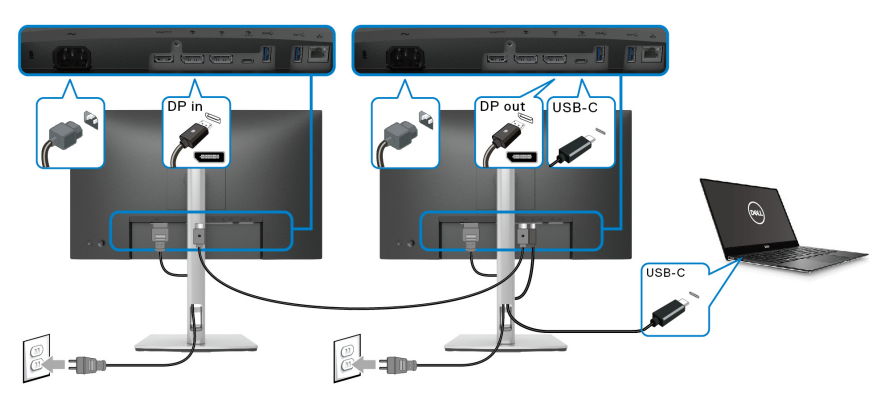

**ПРИМІТКА: Максимальна кількість підтримуваних моніторів через MST залежить від пропускної здатності джерела USB-C.**

**ПРИМІТКА: Витягніть гумову вилку, якщо використовується роз'єм DP вихід.**

<span id="page-35-1"></span>**Підключення кабелю RJ45 (необов'язково)**

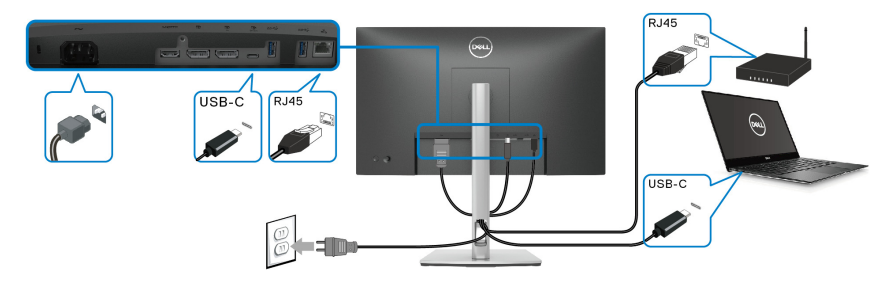

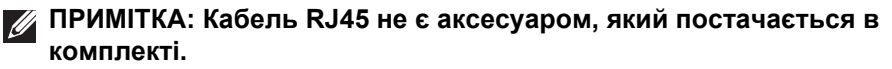

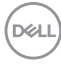
# **Синхроніхація кнопок живлення Dell (DPBS)**

Монітор розроблений із функцією синхронізації кнопок живлення Dell (DPBS), що дозволяє контролювати стан живлення системи ПК за допомогою кнопки живлення монітора. Ця функція підтримується лише на платформі Dell, яка має вбудовану функцію DPBS, і підтримується лише через інтерфейс USB-C.

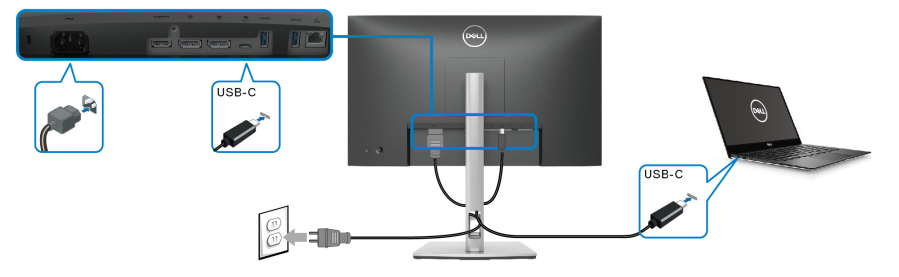

Щоб переконатися, що функція DPBS працює вперше, спочатку виконайте наступні дії на платформі, що підтримує DPBS, у **Панель керування**.

**ПРИМІТКА: DPBS підтримує лише висхідний порт USB Type-C.**

**1.** Перейдіть у **Панель керування**.

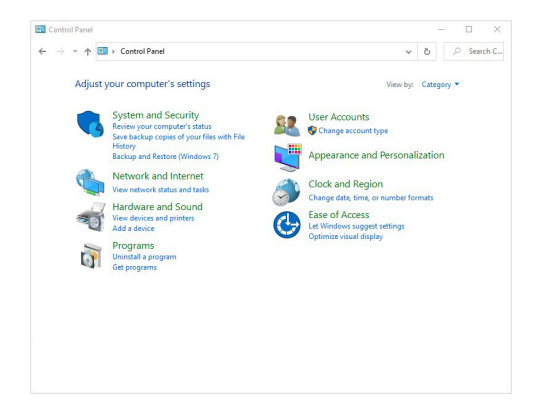

DØLI

**2.** Виберіть **Устаткування та звук**, що слідує за **Електроживлення**.

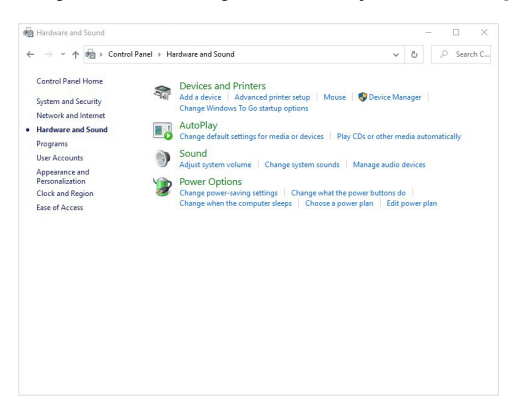

**3.** Перейдіть у **Настройки системи**.

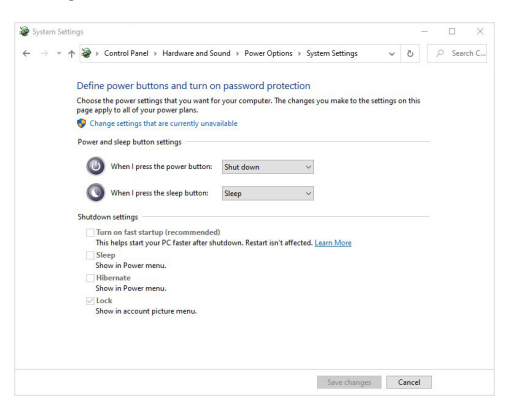

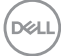

**4.** У випадаючому меню **Після натискання кнопки живлення**, є кілька варіантів вибору, а саме **Нічого не робити/Режим сну/Режим глибокого сну/Завершити роботу**. Ви можете вибрати **Режим сну/ Режим глибокого сну/Завершити роботу**.

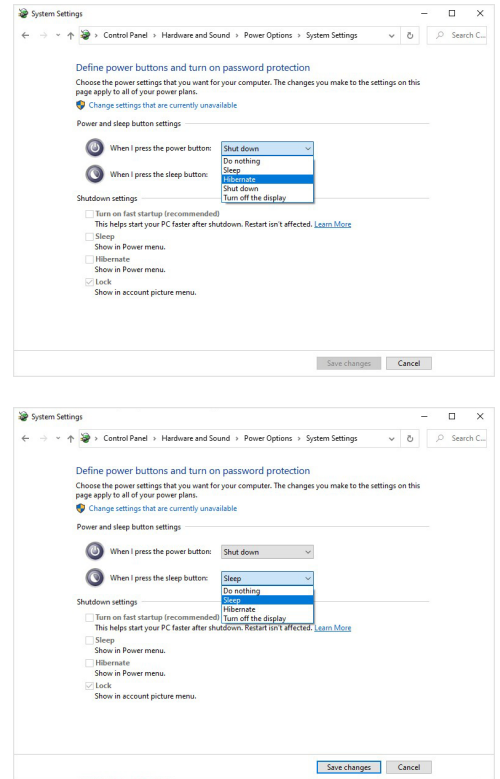

**ПРИМІТКА: Не вибирайте "Нічого не робити", інакше кнопка живлення монітора не зможе синхронізуватися із станом живлення ПК.**

#### **Перше підключення монітора для DPBS**

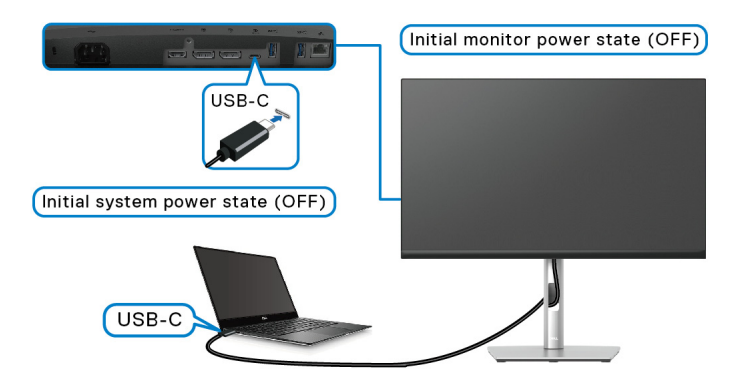

Для першого налаштування функції DPBS:

- **1.** Переконайтеся в тому, що ПК і монітор вимкнені.
- **2.** Натисніть кнопку живлення, щоб увімкнути монітор.
- **3.** Підключіть кабель USB-C від ПК до монітора.
- **4.** Монітор і ПК вмикаються нормально, за винятком платформи Dell Optiplex 7090/3090 Ultra.
- **5.** Підключивши платформу Dell Optiplex 7090/3090 Ultra, ви можете побачити, що монітор і ПК вмикаються миттєво. Зачекайте деякий час (приблизно 6 секунд), і ПК, і монітор вимкнуться. Коли ви натиснете кнопку живлення монітора або ПК, увімкнуться і ПК, і монітор. Стан живлення ПК синхронізується з кнопкою живлення монітора.
- **ПРИМІТКА: Коли монітор і ПК перебувають у стані вимкнення, рекомендується спочатку увімкнути монітор, а потім підключити кабель USB-C від ПК до монітора.**
- **ПРИМІТКА: Ви можете подавати живлення на платформу Dell ПК\* Ultra, використовуючи роз'єм адаптера постійного струму. Або ви можете подавати живлення платформу Dell ПК\* Ultra за допомогою кабелю USB-C монітора через Power Delivery (PD). Встановіть** USB-C Charging  $\frac{1}{2}$  65W (Заряджання по USB-C  $\frac{1}{2}$  65 Вт) **на On in Off Mode (Увімк. у режимі Вимк.).**

\*Переконайтеся, що на ПК Dell підтримується DPBS.

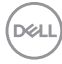

#### **Використання функції DPBS**

#### **Виведення з режиму сну через кабель USB-C**

Коли ви підключаєте кабель USB-C, стан монітора/ПК має такий вигляд:

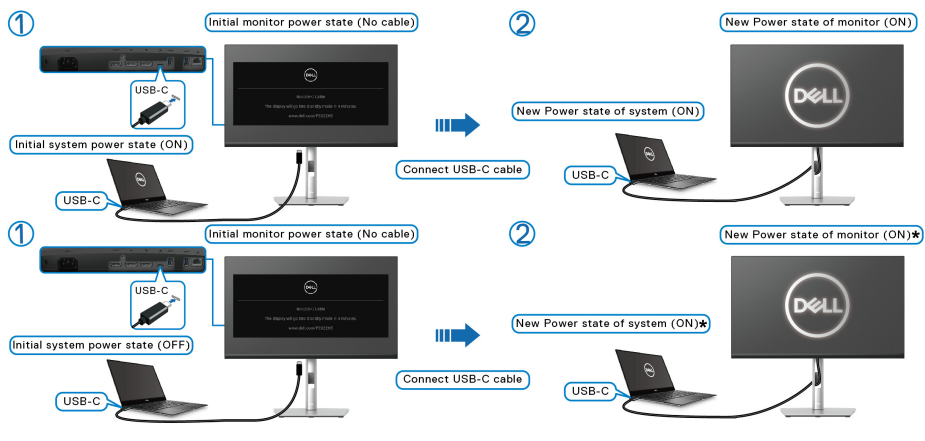

**\*Не всі ПК Dell підтримують виведення платформи з режиму сну через монітор.**

Коли ви натискаєте кнопку живлення монітора або кнопку живлення ПК, стан монітора/ПК має такий вигляд:

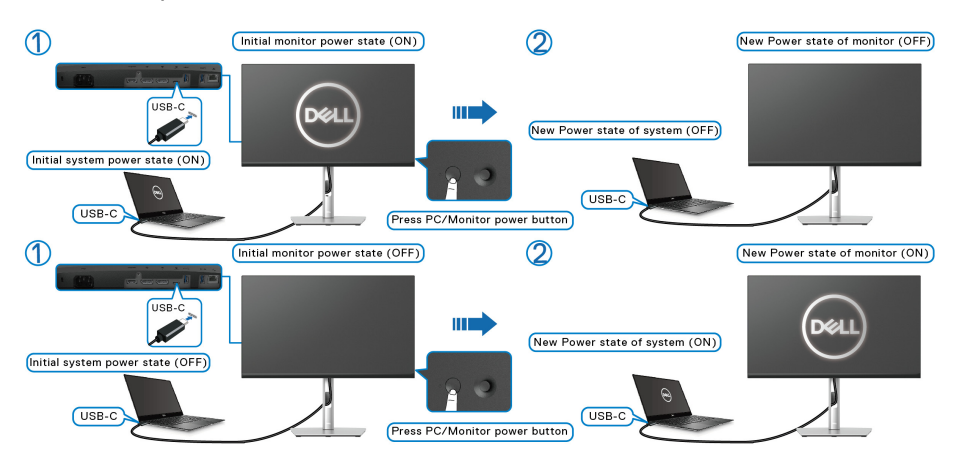

DØL

• Коли монітор і стан живлення ПК увімкнені, **натисніть і утримуйте кнопку живлення монітора протягом 4 секунд**, на екрані з'явиться запитання, чи хочете ви вимкнути ПК.

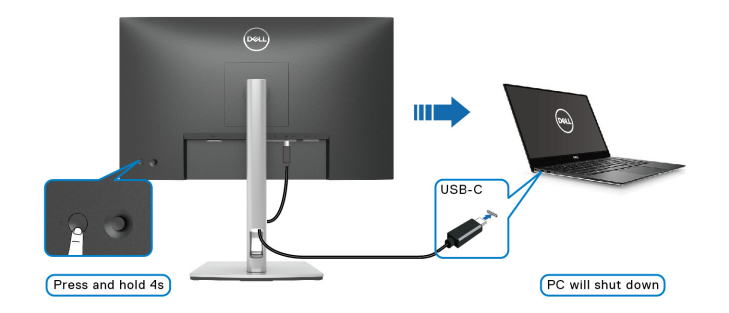

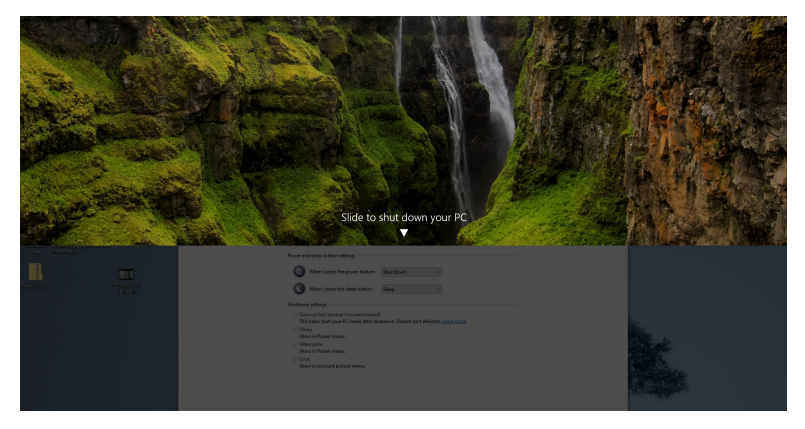

• Коли монітор і живлення ПК увімкнені, **натисніть і утримуйте кнопку живлення монітора протягом 10 секунд**, потім ПК вимкнеться.

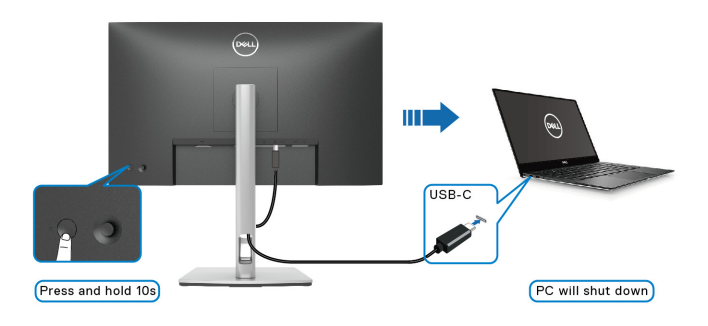

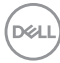

#### **Підключення монітора для функції багатоканального передавання USB-C (MST)**

ПК підключений до двох моніторів у початковому стані живлення ВИМК., а живлення системи ПК синхронізується з кнопкою живлення на Моніторі 1. Коли ви натискаєте кнопку Монітор 1 або кнопку живлення ПК, вмикаються обидва і Монітор 1, і ПК. Тим часом Монітор 2 буде залишатися ВИМК. Потрібно вручну натиснути кнопку живлення на Моніторі 2, щоб його увімкнути.

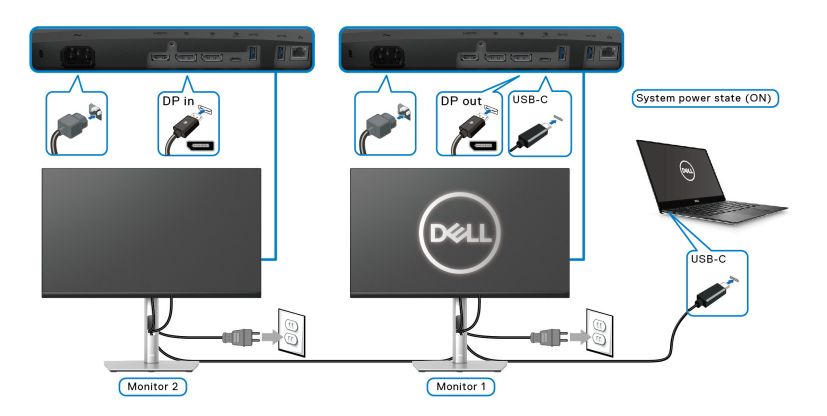

Так само, ПК підключений до двох моніторів у початковому стані живлення УВІМК., а живлення системи ПК синхронізується з кнопкою живлення на Моніторі 1. Коли ви натискаєте кнопку Монітор 1 або кнопку живлення ПК, вимикаються обидва і Монітор 1, і ПК. Тим часом Монітор 2 буде в режимі очікування. Потрібно вручну натиснути кнопку живлення на Моніторі 2, щоб його вимкнути.

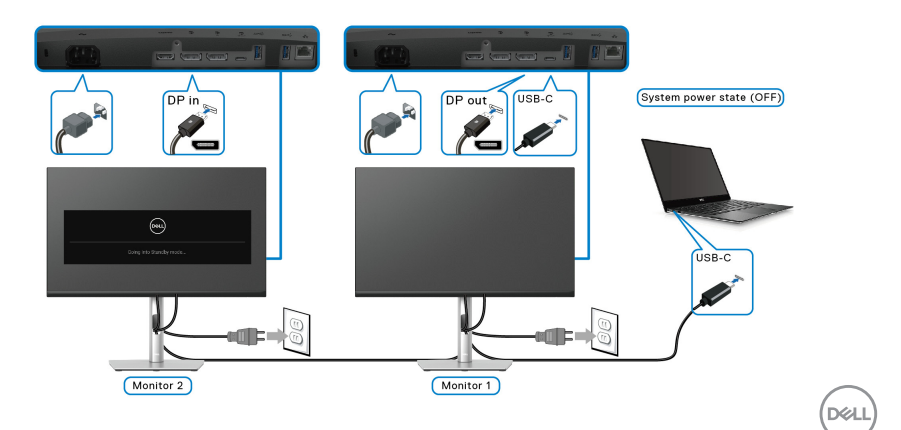

#### **Підключення монітора для USB-C**

Платформа Dell ПК\* Ultra має два порти USB-C, завдяки чому живлення Монітора 1 і Монітора 2 може синхронізуватися з ПК.

Коли ПК та два монітори перебувають у початковому стані живлення УВІМК., натискання кнопки живлення на Моніторі 1 або Моніторі 2 вимкне ПК, Монітор 1 та Монітор 2.

\*Переконайтеся, що на ПК Dell підтримується DPBS.

## **ПРИМІТКА: DPBS підтримує лише висхідний порт USB Type-C.**

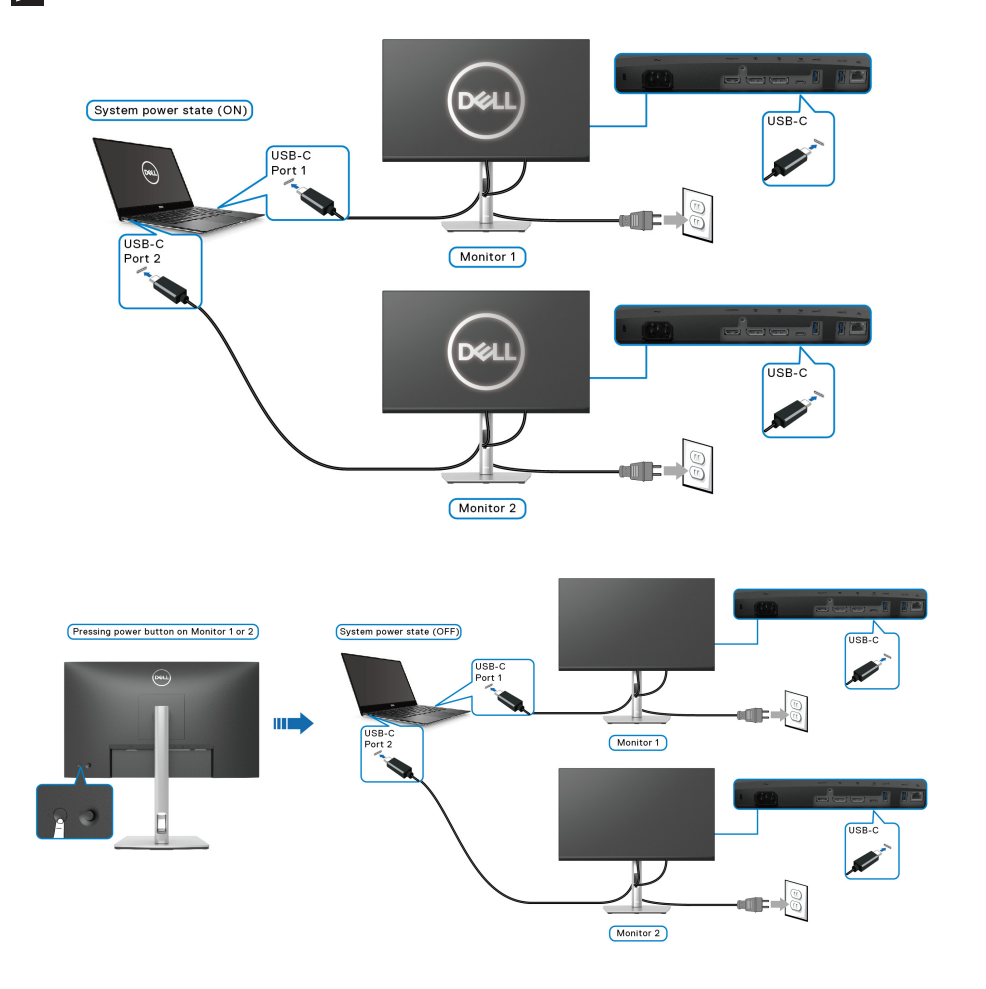

Переконайтеся, що встановлено **USB-C Charging 65W (Заряджання по USB-C 65 Вт)** у **On in Off Mode (Увімк. у режимі Вимк.)**. Коли ПК та два монітори перебувають у початковому стані живлення ВИМК., натискання кнопки живлення на Моніторі 1 або Моніторі 2 УВІМКНЕ ПК, Монітор 1 та Монітор 2.

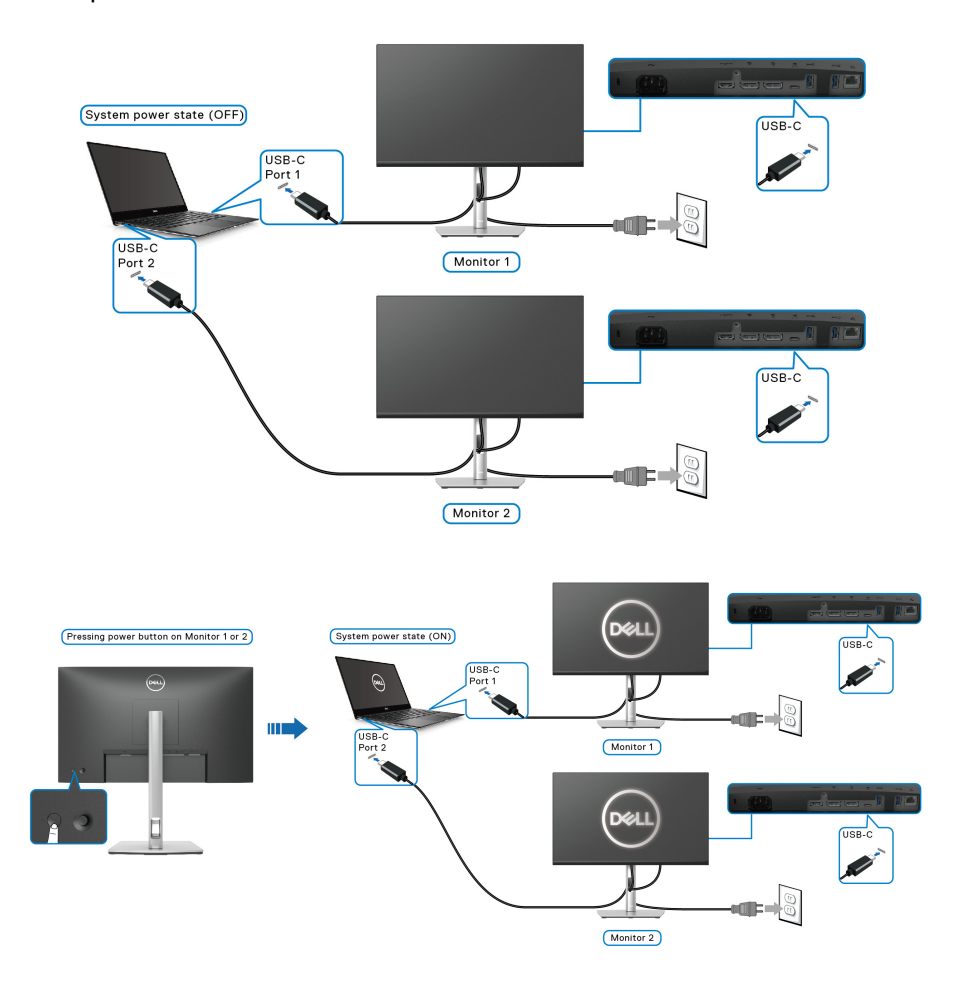

DELI

# **Упорядкування кабелів**

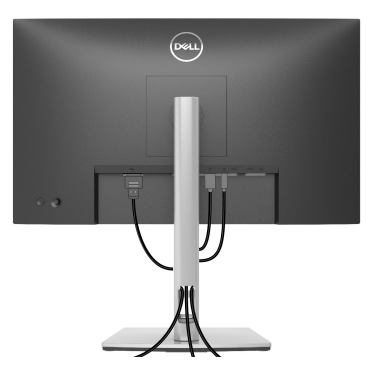

Після підключення всіх необхідних кабелів до монітора та комп'ютера (Див. [Підключення](#page-32-0) монітора щодо приєднання кабелів), упорядкуйте всі кабелі, як показано вище.

## <span id="page-45-0"></span>**Зняття стійки монітора**

- **ПРИМІТКА: Щоб не допустити подряпин на РК-екрані під час зняття підставки, розміщуте монітор на м'якій чистій поверхні.**
- **ПРИМІТКА: Наступні інструкції стосуються лише зняття стійки, яка постачається разом із монітором. Якщо ви від'єднуєте стійку, яку придбали у будь-якому іншому місці, дотримуйтесь доданих інструкцій до тієї стійки.**

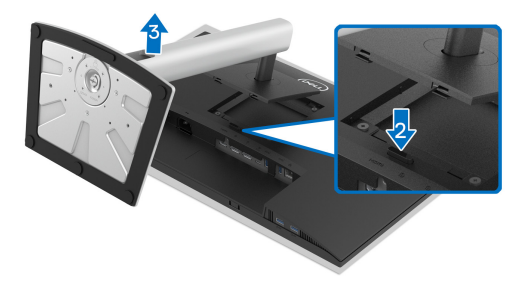

Порядок від'єднання стійки:

- **1.** Покладіть монітор на м'яку тканину або прокладку.
- **2.** Натисніть і утримуйте кнопку вивільнення стійки.
- **3.** Підніміть стійку та відсуньте її від монітора.

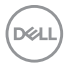

# **Настінне кріплення VESA (Необов'язково)**

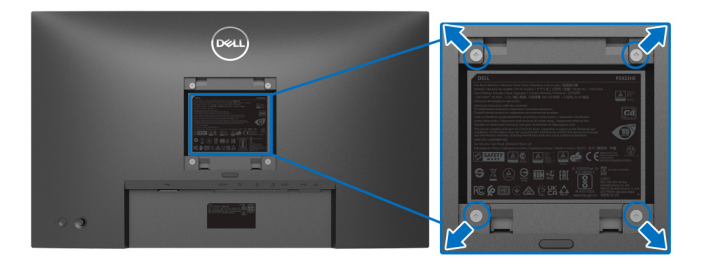

(Розмір гвинтів: M4 x 10 мм).

Зверніться до інструкцій, що додаються до комплекту для настінного кріплення, сумісного з VESA.

- **1.** Покладіть панель монітора на м'яку тканину або прокладку на стійкий рівний стіл.
- **2.** Зніміть стійку. (Див. Зняття стійки [монітора](#page-45-0))
- **3.** За допомогою хрестоподібної викрутки Phillips зніміть чотири гвинти, які кріплять пластикову кришку.
- **4.** Прикріпіть до монітора монтажний кронштейн з набору для настінного кріплення.
- **5.** Установіть монітор на стіну. Для отримання додаткової інформації див. документацію, яка постачається разом із комплектом для настінного кріплення.
- **ПРИМІТКА: Для використання лише з кронштейнами для настінного кріплення UL або CSA або GS із мінімальною вагою або несучою здатністю 15,24 кг (P2422HE)/19,68 кг (P2722HE).**

**D**<sup></sup>

# **Керування монітором**

# **Увімкніть монітор**

Натисніть кнопку живлення, щоб увімкнути монітор.

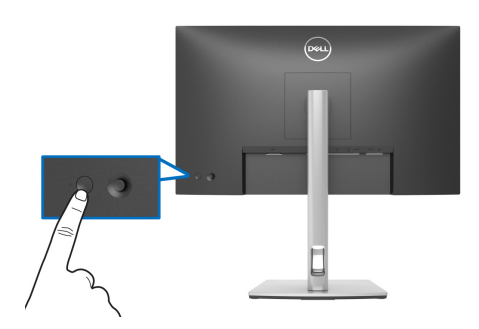

## **Використання джойстика**

Користуйтесь джойстиком на задній панелі монітора, щоб налаштувати екранне меню (OSD).

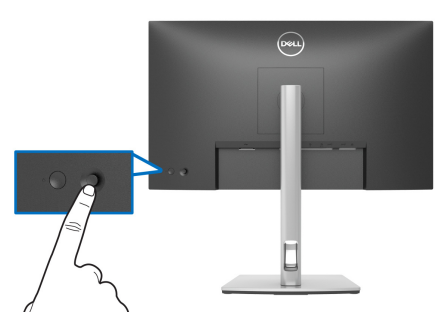

- **1.** Натисніть на джойстик, щоб запустити Запускач меню.
- **2.** Переміщайте джойстик вгору/вниз/вліво/вправо для перемикання між параметрами.
- **3.** Натисніть джойстик ще раз, щоб підтвердити вибір.

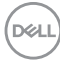

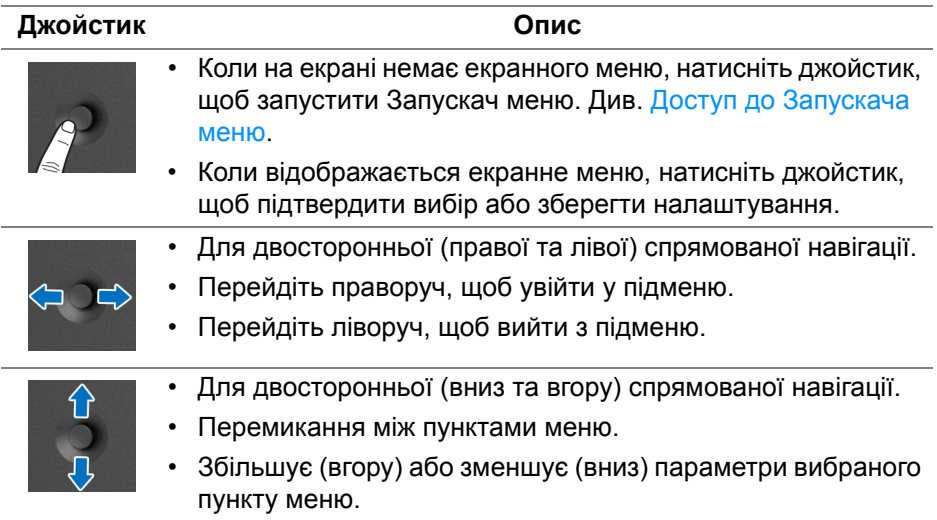

## <span id="page-48-1"></span>**Використання екранного меню (Меню на екрані)**

#### <span id="page-48-0"></span>**Доступ до Запускача меню**

Коли ви перемикаєте або натискаєте джойстик, з'являється Запускач меню, який дозволяє отримати доступ до головного екранного меню та функцій швидкого доступу.

Щоб вибрати функцію, переміщайте джойстик.

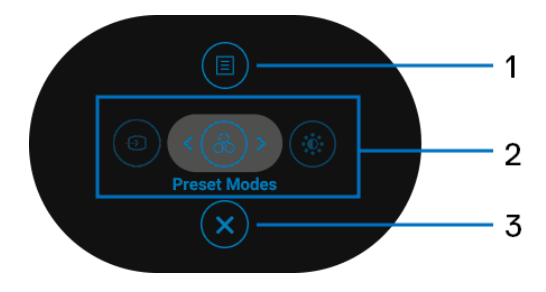

**D**<sup></sup>

Наступна таблиця описує функції Запускача меню:

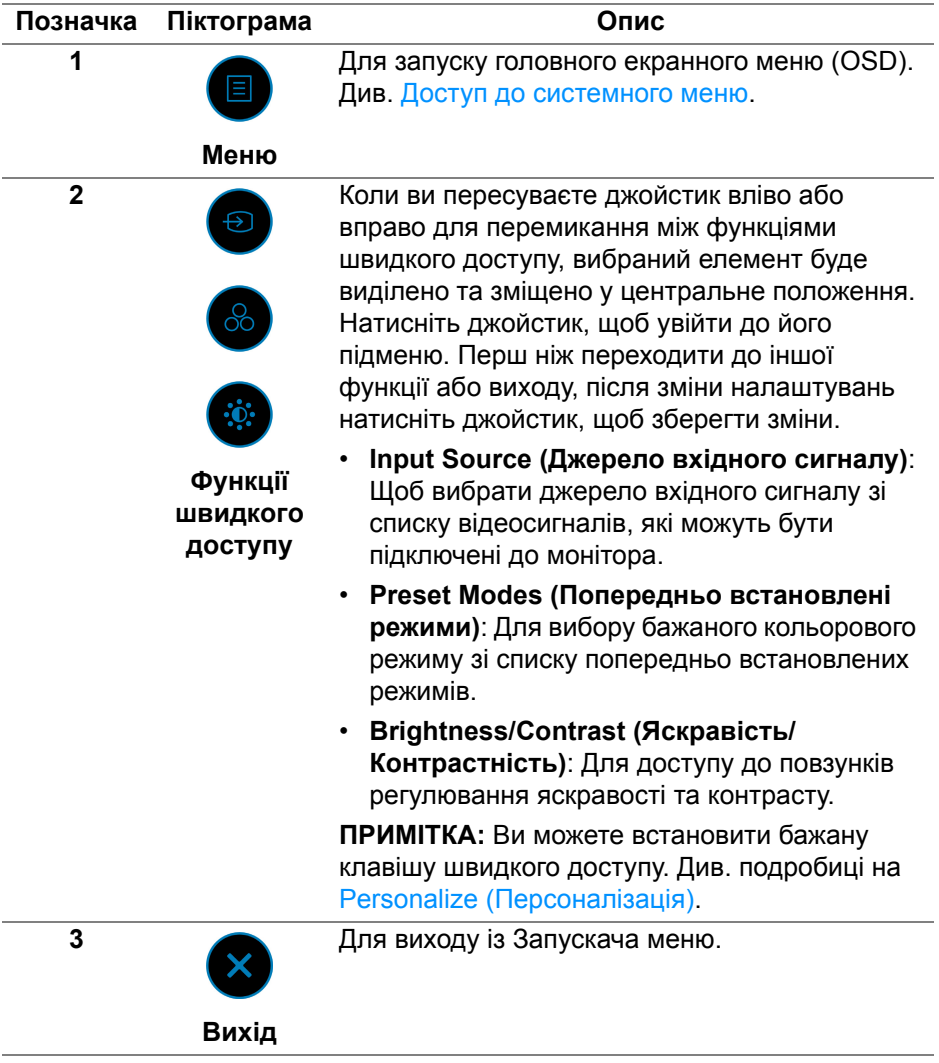

## **Використання навігаційних клавіш**

Коли головне екранне меню активне, перемістіть джойстик для налаштування параметрів, дотримуючись вказівок навігаційних клавіш, які відображаються під екранним меню.

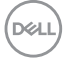

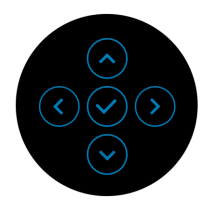

Перш ніж переходити до іншого меню або виходити з екранного меню, натисніть джойстик після зміни налаштування, щоб зберегти зміни.

**ПРИМІТКА: Щоб вийти з поточного пункту меню та повернутися до попереднього меню, пересувайте джойстик ліворуч, поки не вийдете.**

#### <span id="page-50-0"></span>**Доступ до системного меню**

**ПРИМІТКА: Перш ніж переходити до іншого меню або виходити з екранного меню, натисніть джойстик після зміни налаштування, щоб зберегти зміни.** 

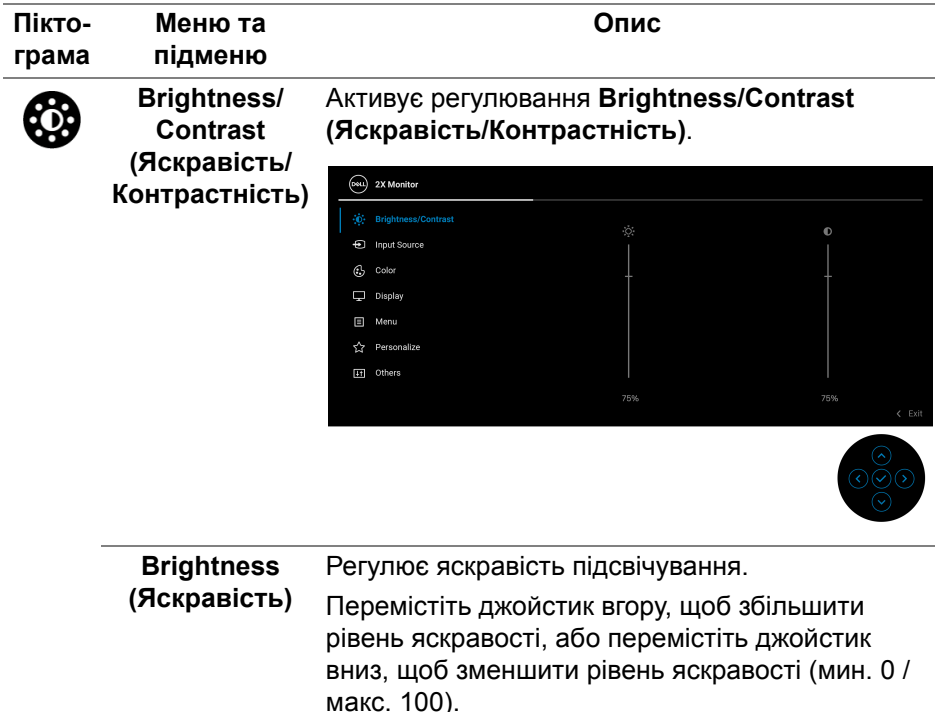

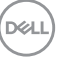

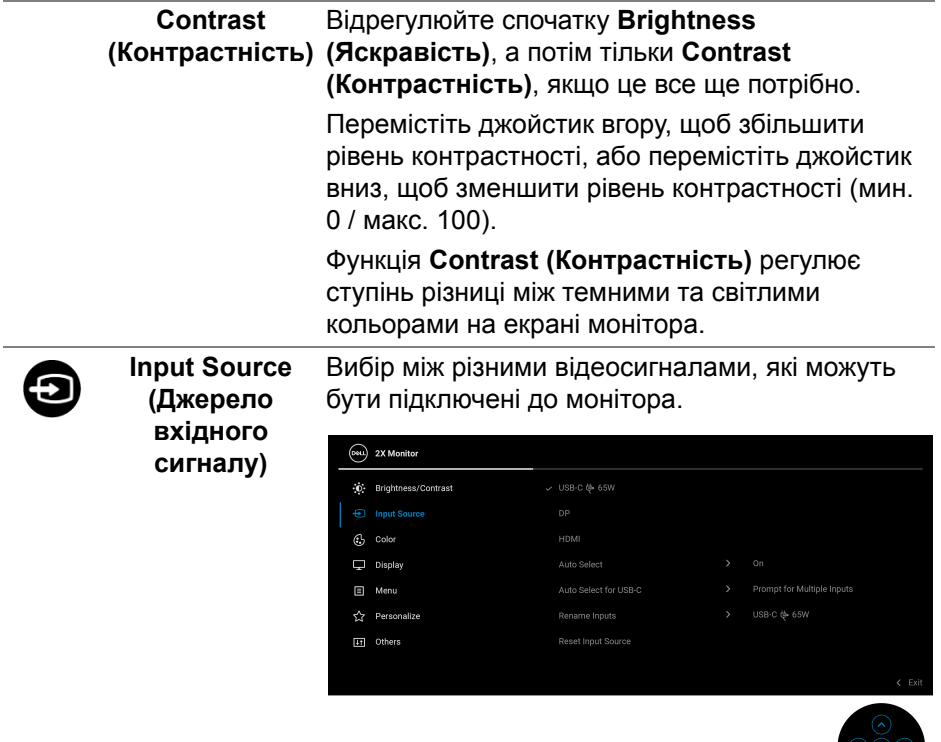

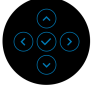

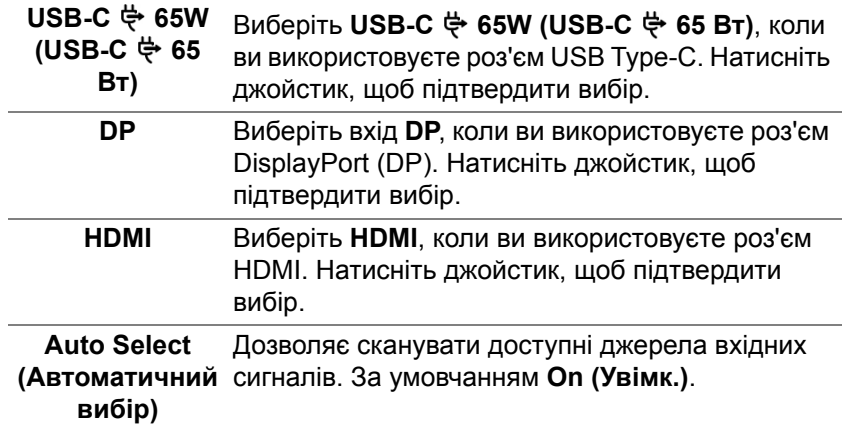

L,

<span id="page-52-0"></span>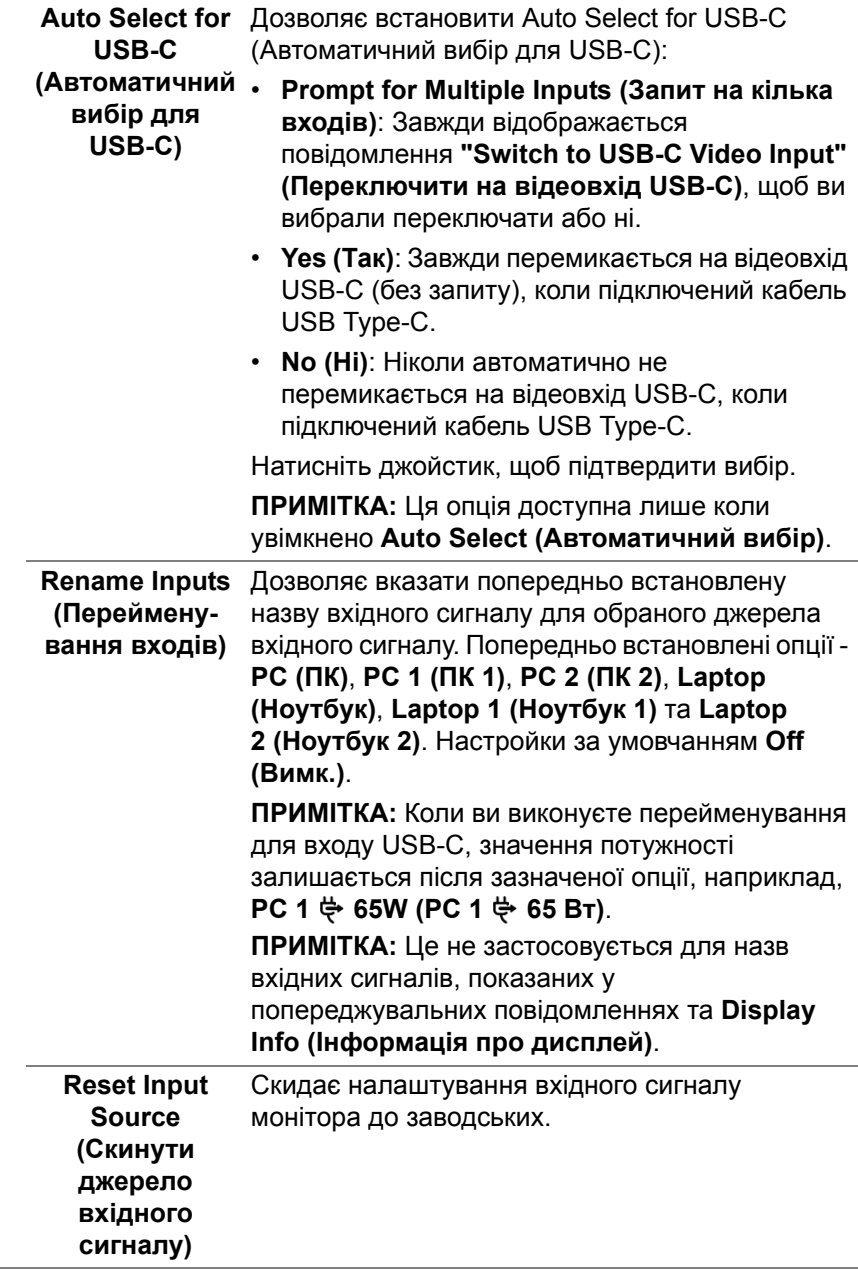

(dell

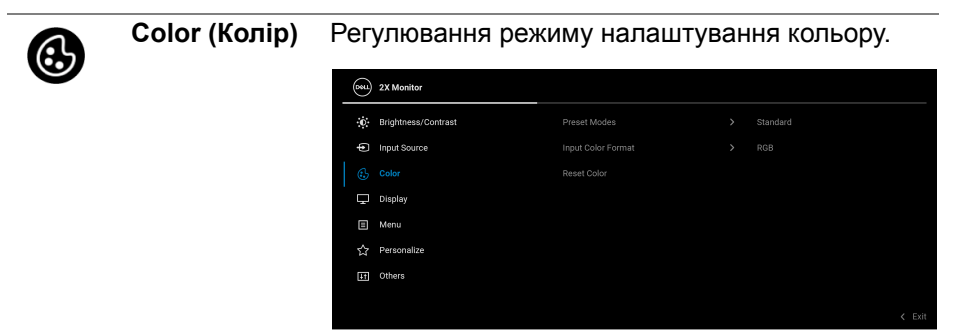

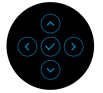

#### **Preset Modes (Попередньо встановлені режими)**

Дозволяє вибрати зі списку попередньо встановлені кольорові режими. Натисніть джойстик, щоб підтвердити вибір.

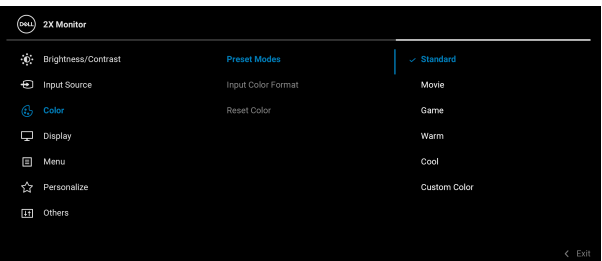

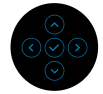

- **Standard (Стандартний)**: Завантажує налаштування кольорів монітора за умовчанням. Це стандартний режим за умовчанням.
- **Movie (Фільм)**: Завантажує налаштування кольорів, ідеальні для фільмів.
- **Game (Гра)**: Завантажує налаштування кольорів, ідеальні для більшості ігрових додатків.

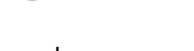

DØL

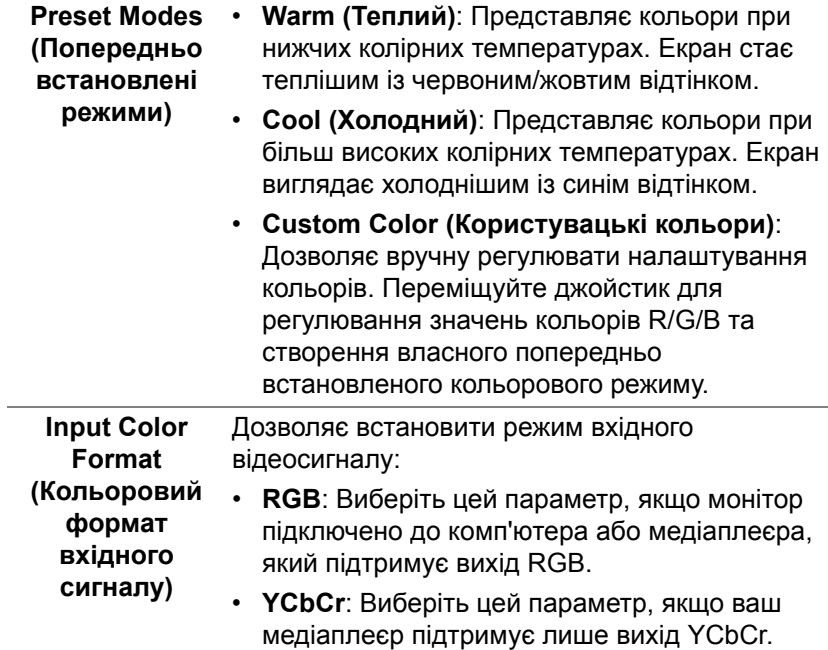

Натисніть джойстик, щоб підтвердити вибір.

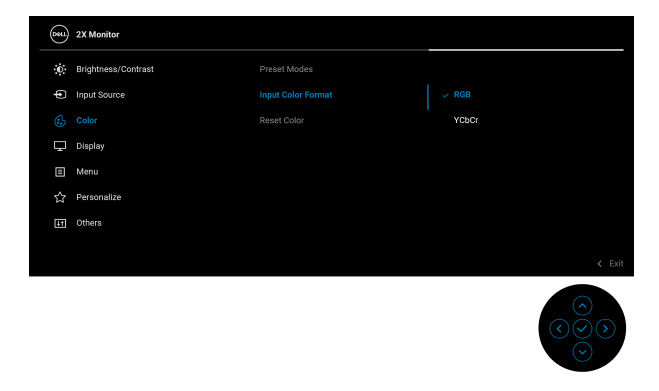

DELI

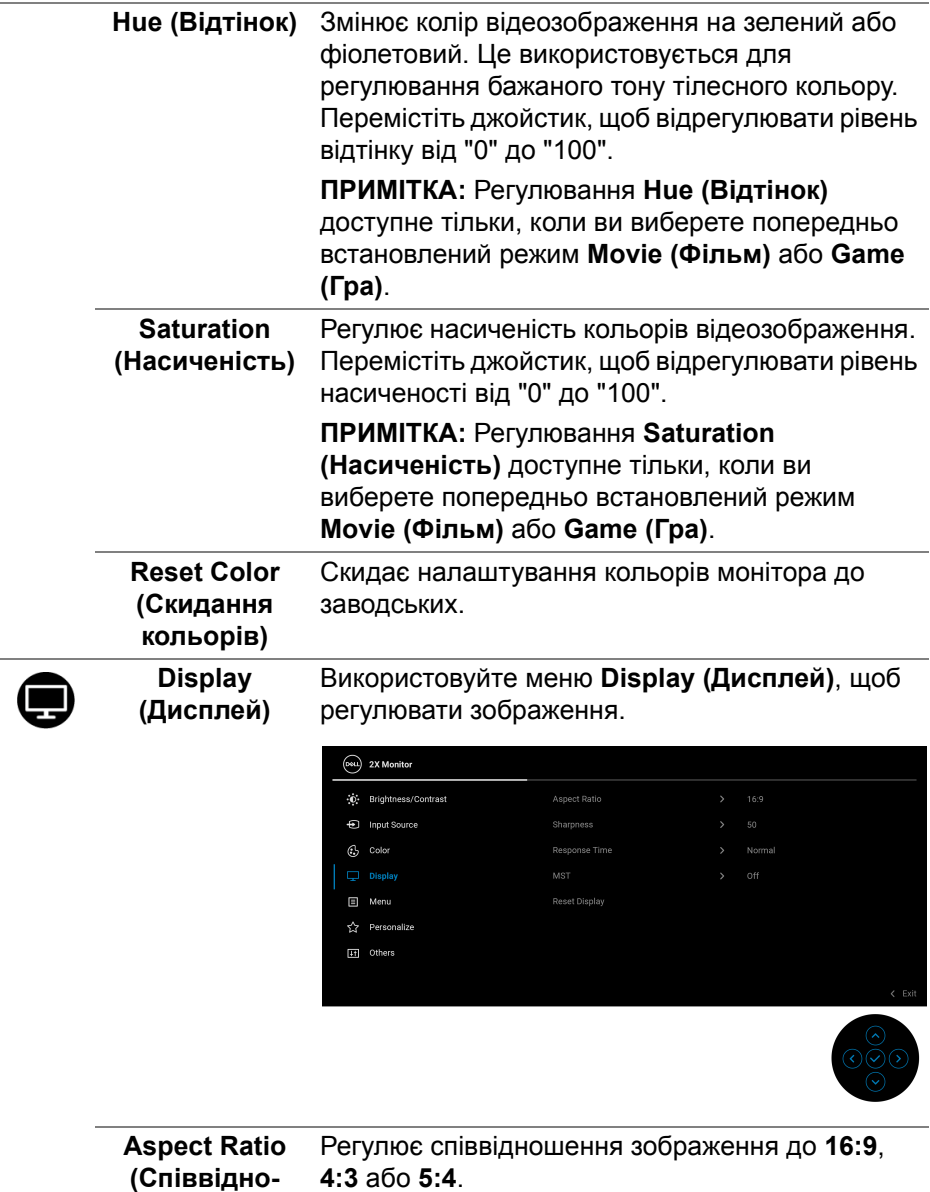

**шення сторін)**

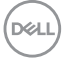

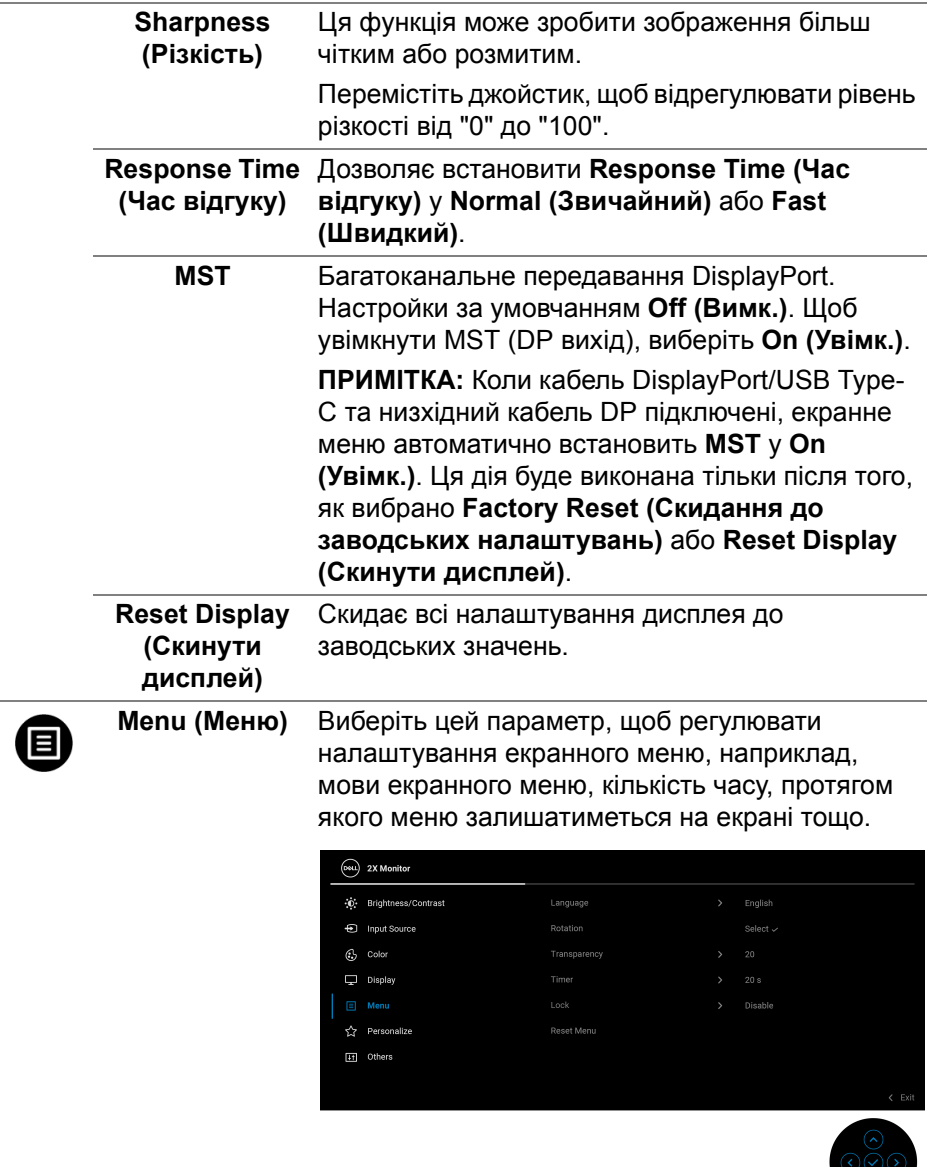

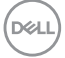

 $\bigcirc$ 

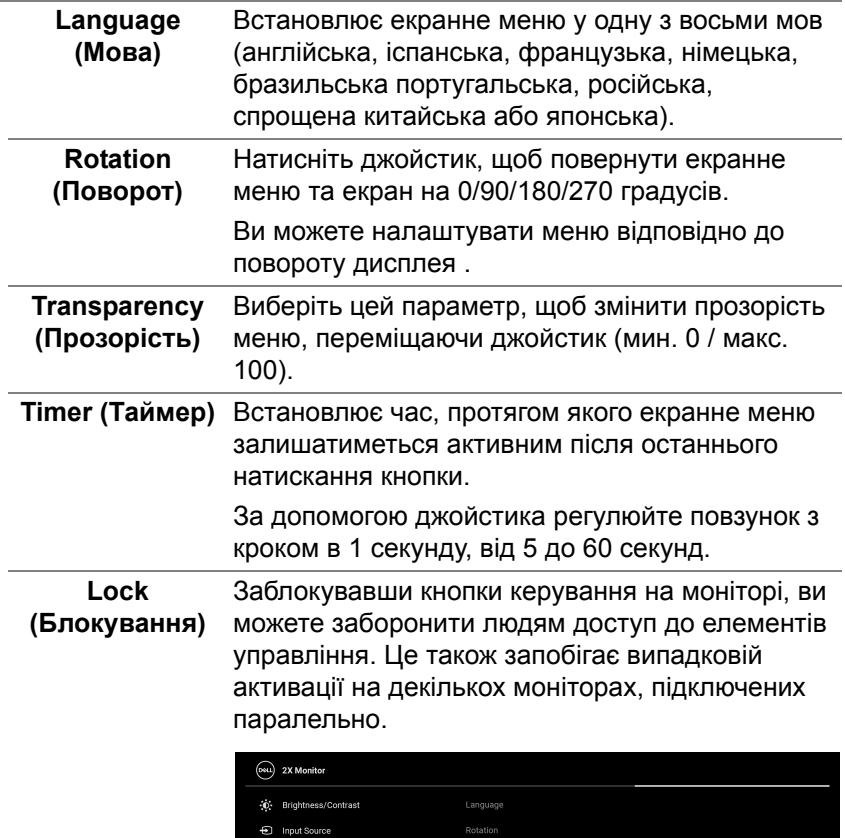

 $\odot$  Color  $\Box$  Display

 $\sum_{i=1}^n$  Personalize

**In** Others

• **Menu Buttons (Кнопки Меню)**: Усі функції джойстика заблоковані та недоступні користувачеві.

Reset Ment

Menu Buttons

Power Button

Menu + Power Buttons

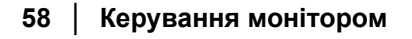

DELL

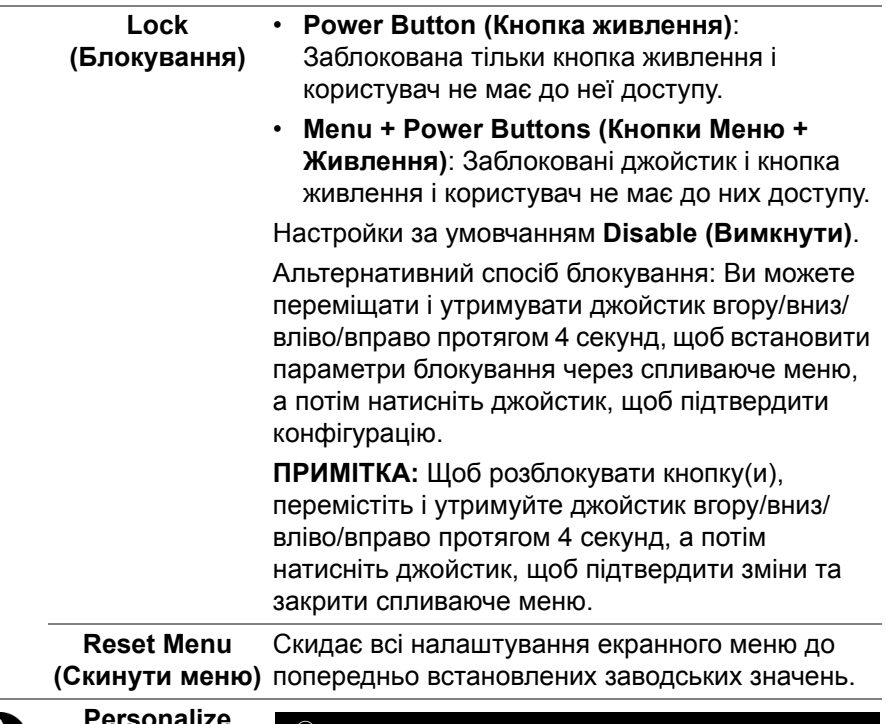

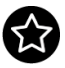

<span id="page-58-0"></span>**Personalize (Персоналізація)**

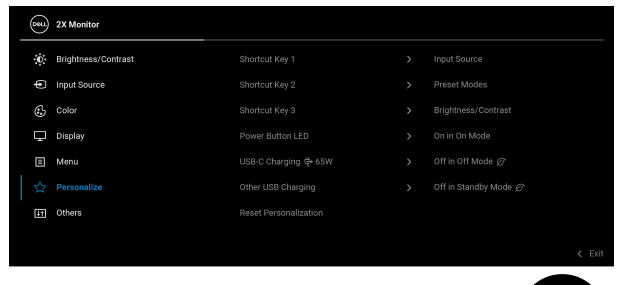

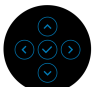

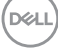

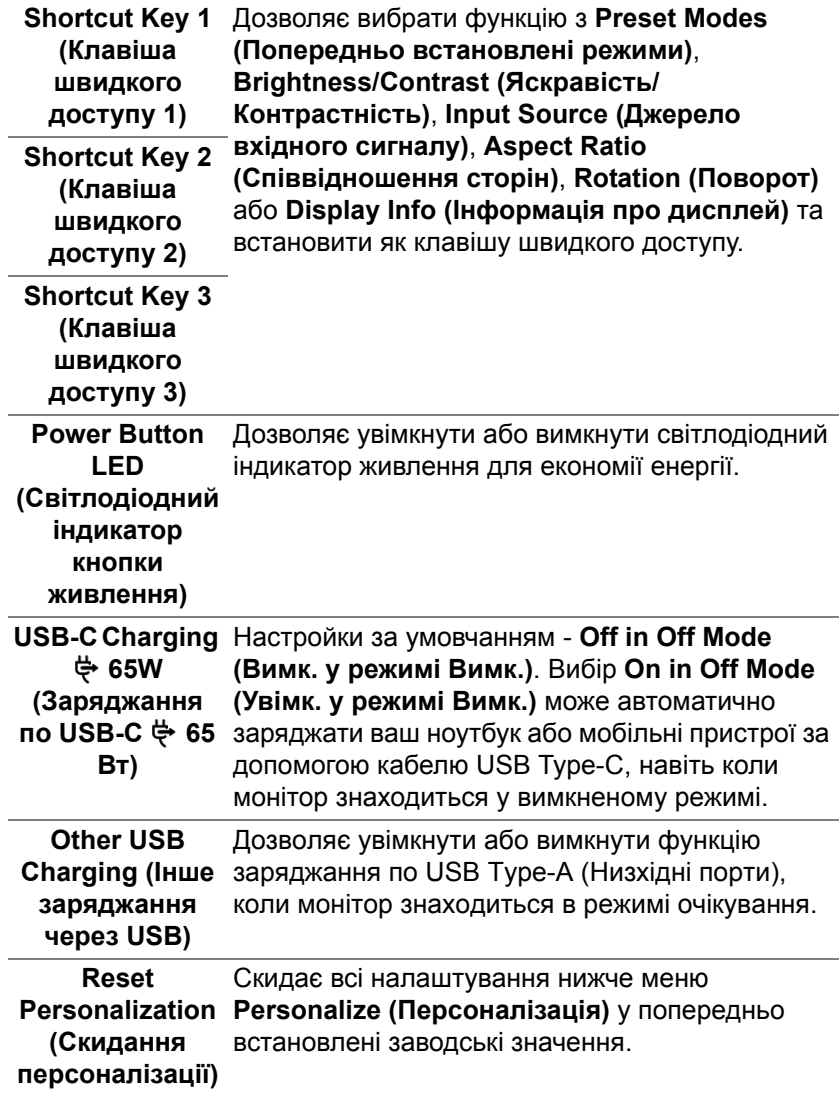

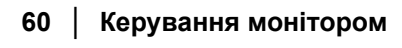

 $($ DELL $)$ 

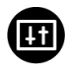

**Others (Інше)** Виберіть це меню, щоб регулювати налаштування екранного меню, наприклад **DDC/CI**, **LCD Conditioning (Узгодження РК дисплея)** і т.д.

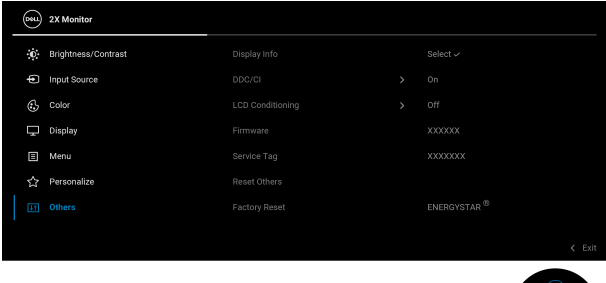

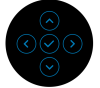

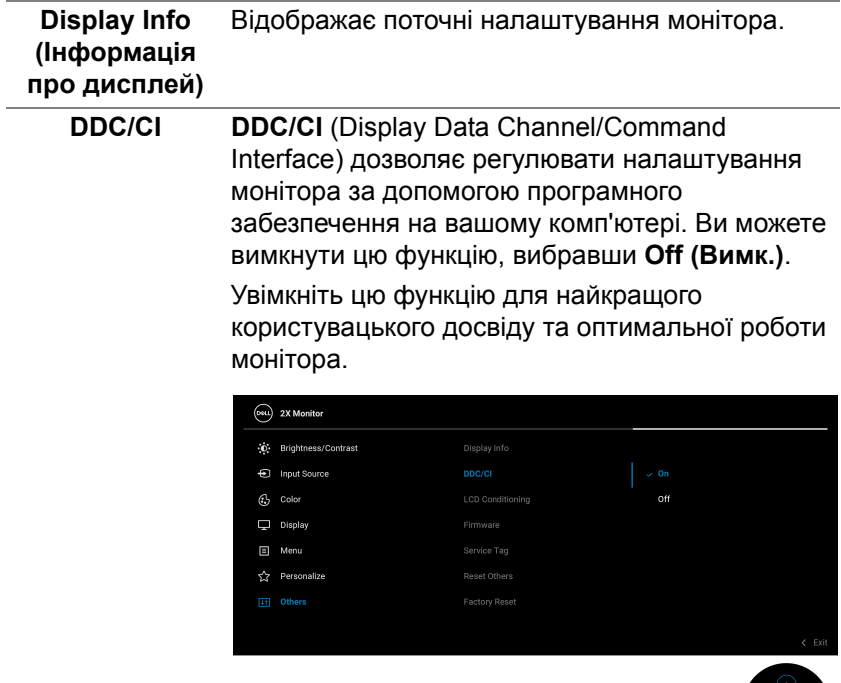

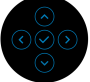

**LCD Conditioning (Узгодження РК** зображення, для запуску програми може **дисплея)** Допомагає зменшити незначні випадки затримки зображення. Залежно від ступеня затримки знадобитись деякий час. Ви можете увімкнути цю функцію, вибравши **On (Увімк.)**.

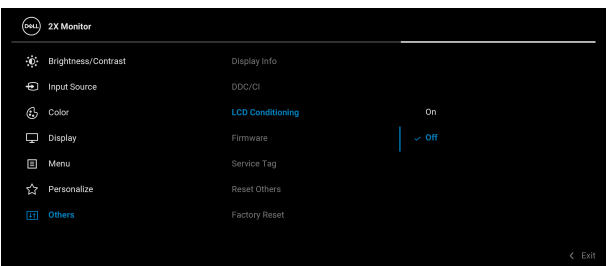

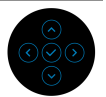

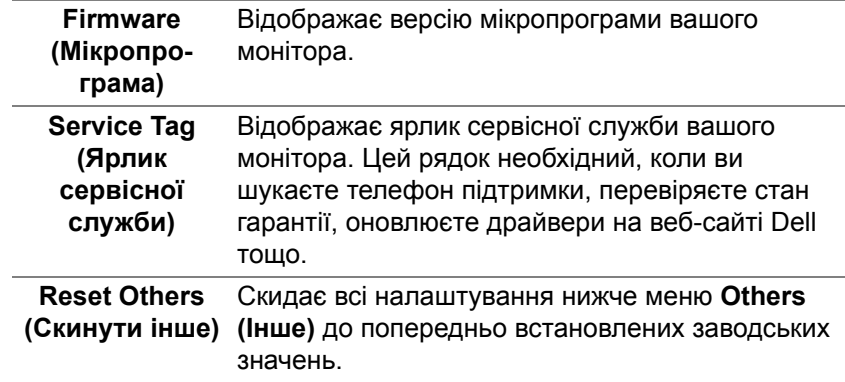

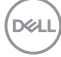

**Factory Reset (Скидання до** до заводських налаштувань за умовчанням. **заводських налаштувань)** Відновіть усі попередньо встановлені значення Це також налаштування для тестів ENERGY STAR®.

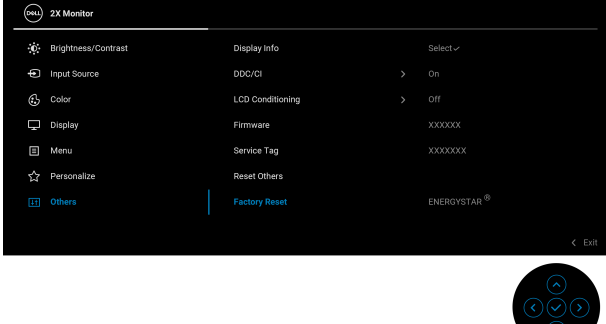

#### **Попереджувальне повідомлення у екранному меню**

Коли монітор не підтримує певний режим роздільної здатності, ви побачите таке повідомлення:

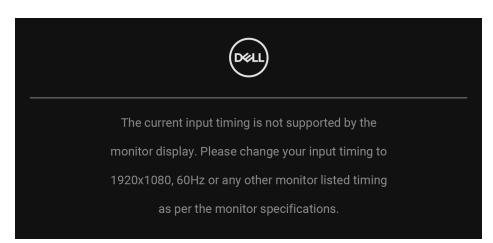

Це означає, що монітор не може синхронізуватися з сигналом, який він отримує від комп'ютера. Див. Технічні [характеристики](#page-12-0) монітора, щоб дізнатись діапазон частот по горизонталі та по вертикалі, доступних для цього монітора. Рекомендований режим - **1920 x 1080**.

Ви побачите наступне повідомлення перед тим, як функцію **DDC/CI** буде відключено:

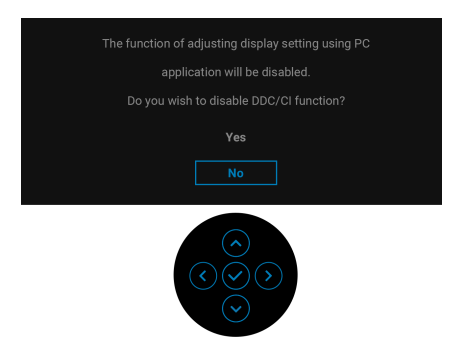

Коли ви вперше регулюєте рівень **Brightness (Яскравість)** вище рівня за умовчанням, з'являється таке повідомлення:

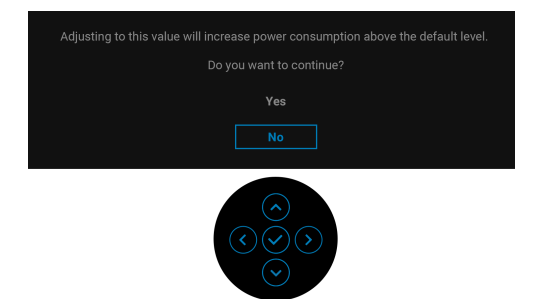

**ПРИМІТКА: Якщо вибрати Yes (Так), повідомлення не буде з'являтися наступного разу, коли ви збираєтеся змінити налаштування Brightness (Яскравість).**

Коли ви вперше змінюєте налаштування за умовчанням для функцій енергозбереження, наприклад **USB-C Charging 65W (Заряджання по USB-C 65 Вт)** або **Other USB Charging (Інше заряджання через USB)**, з'являється наступне повідомленя:

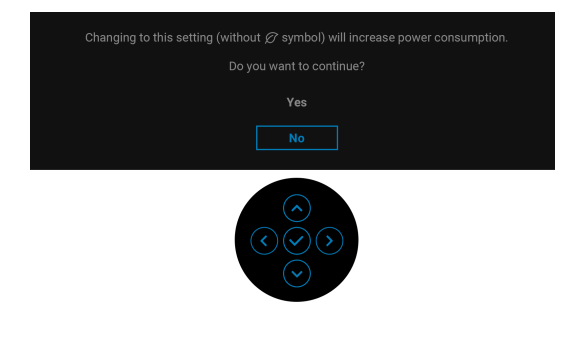

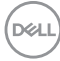

**ПРИМІТКА: Якщо ви виберете Yes (Так) для будь-якої функції, зазначенюї вище, повідомлення не з'явиться наступного разу, коли ви змінюєте налаштування цих функцій. Після скидання до заводських налаштувань, повідомлення з'явиться знову.**

Коли монітор переходить у режим очікування, з'являється таке повідомлення:

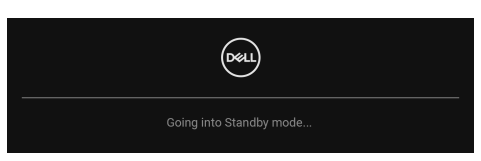

Активуйте комп'ютер та виведіть монітор з режиму сну, щоб отримати доступ до [OSD](#page-48-1).

OSD працює лише в нормальному режимі роботи. Якщо натиснути джойстик у режимі очікування, з'явиться таке повідомлення залежно від обраного входного сигналу:

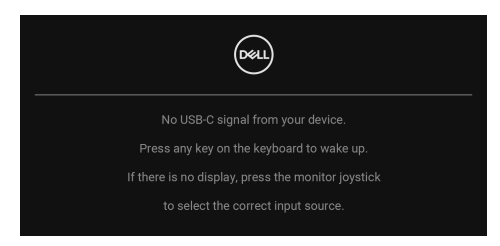

Активуйте комп'ютер та монітор, щоб отримати доступ до [OSD.](#page-48-1)

**ПРИМІТКА: Повідомлення може злегка відрізнятися в залежності від підключеного вхідного сигналу.**

Якщо вибрано вхід USB Type-C, DisplayPort або HDMI і відповідний кабель не підключено, з'явиться таке повідомлення:

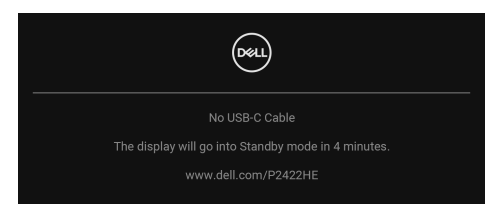

або

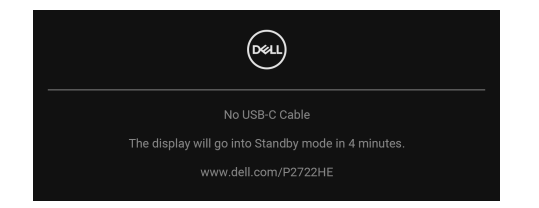

#### **ПРИМІТКА: Повідомлення може злегка відрізнятися в залежності від підключеного вхідного сигналу.**

Коли на монітор поступає вхідний сигнал DP/HDMI і кабель USB Type-C підключений до ноутбука, підтримується альтернативний режим DP, якщо [Auto Select for USB-C \(](#page-52-0)Автоматичний вибір для USB-C) увімкнено, і з'являється таке повідомлення:

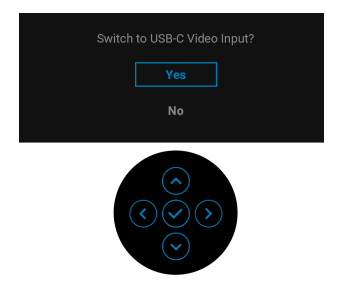

Ви побачите наступне повідомлення перед тим, як функцію **Lock (Блокування)** буде активовано:

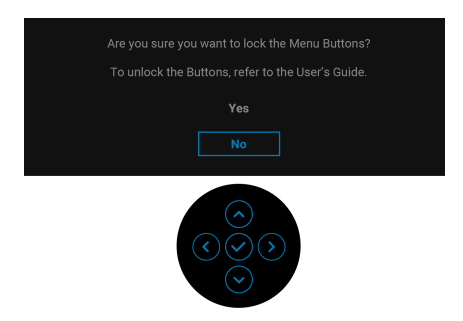

**ПРИМІТКА: Повідомлення може злегка відрізнятися в залежності від вибраних налаштувань.**

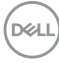

Коли вибрано **Factory Reset (Скидання до заводських налаштувань)**, з'явиться таке повідомлення:

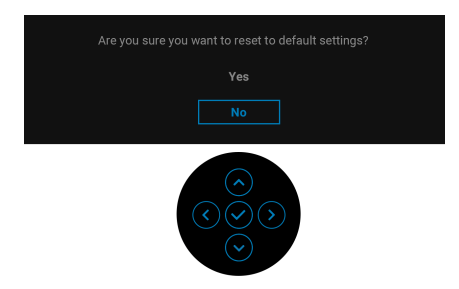

Коли вибрано **Yes (Так)**, з'явиться наступне повідомлення.

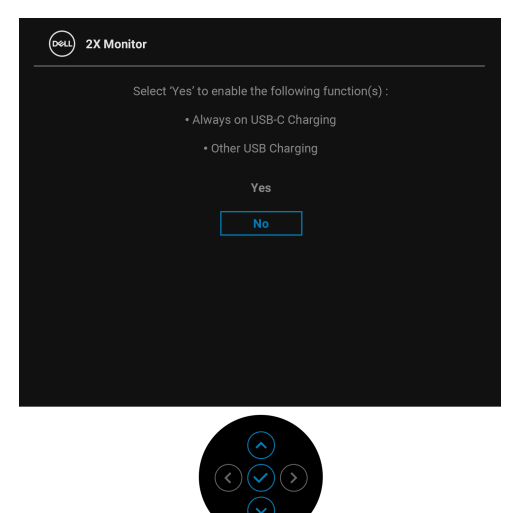

Більше інформації див. [Виправлення](#page-72-0) неполадок.

DØL

# **Встановлення максимальної роздільної здатності**

Щоб встановити максимальну роздільну здатність для монітора: У Windows® 7, Windows® 8 та Windows® 8.1:

- **1.** Тільки для Windows® 8 та Windows® 8.1, виберіть плитку Робочий стіл, щоб перейти у класичний робочий стіл.
- **2.** Клацніть правою кнопкою миші на робочому столі та клацніть **Роздільна здатність екрану**.
- **3.** Клацніть на випадаючий список **Роздільна здатність екрану** та виберіть **1920 x 1080**.
- **4.** Клацніть **OK**.

У Windows® 10:

- **1.** Клацніть правою кнопкою миші на робочому столі та клацніть **Параметри дисплея**.
- **2.** Клацніть **Додаткові настройки відображення**.
- **3.** Клацніть на випадаючий список **Роздільна здатність** та виберіть **1920 x 1080**.
- **4.** Натисніть **Застосувати**.

Якщо ви не побачите 1920 x 1080 як опцію, можливо, вам доведеться оновити графічний драйвер. Залежно від комп'ютера виконайте одну з таких процедур:

Якщо у вас настільний або портативний комп'ютер Dell:

• Перейдіть на сайт [h](http://www.dell.com/support)ttp://www.dell.com/support, введіть свій ярлик сервісної служби та завантажте найновіший драйвер для відеокарти.

Якщо ви використовуєте комп'ютер, вироблений не корпорацією Dell (портативний або настільний):

- Зайдіть на сайт підтримки для свого комп'ютера та завантажте найновіші графічні драйвери.
- Зайдіть на веб-сайт виробника вашої відеокарти та завантажте найновіші графічні драйвери.

## **Використання нахилу, повороту та вертикального висування**

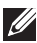

**ПРИМІТКА: Наступні інструкції стосуються лише кріплення стійки, яка постачається разом із монітором. Якщо ви приєднали стійку, яку придбали з будь-якого іншого джерела, дотримуйтесь інструкцій до стійки.**

#### **Нахил, поворот**

За допомогою стійки, прикріпленої до монітора, ви можете нахиляти та повертати монітор для досягнення максимально зручного кута перегляду.

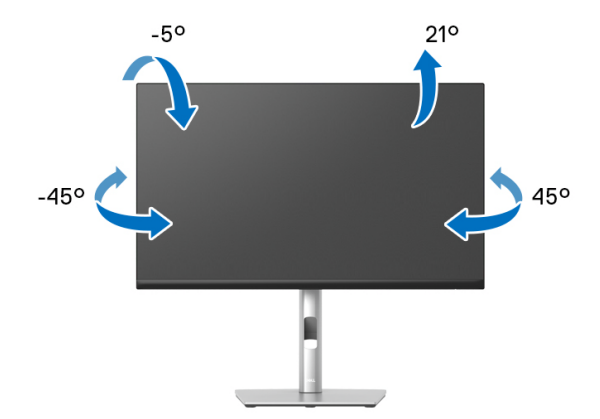

**ПРИМІТКА: Стійка не встановлюється на заводі-виробнику під час відвантаження.**

<span id="page-68-0"></span>**Вертикальне висування**

**ПРИМІТКА: Стійка висувається вертикально вгору на висоту до 150 мм. На малюнку нижче показано, як висунунти стійку вертикально.**

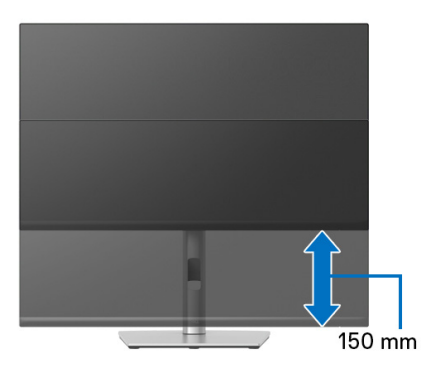

DØL

# **Обертання монітора**

Перш ніж повертати монітор, його слід повністю висунути вертикально ([Вертикальне](#page-68-0) висування) і повністю нахилити його, щоб уникнути удару по нижньому краю монітора.

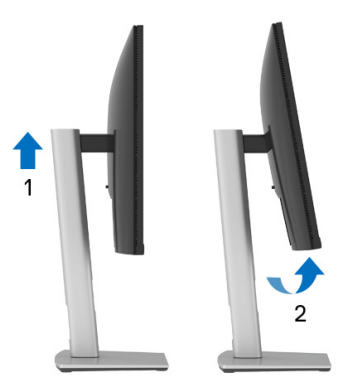

**Поворот за годинниковою стрілкою**

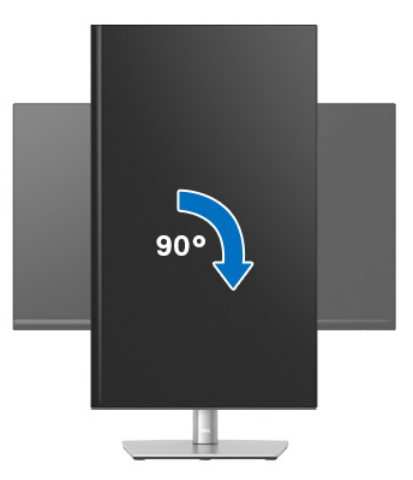

DELL

#### **Поворот проти годинникової стрілки**

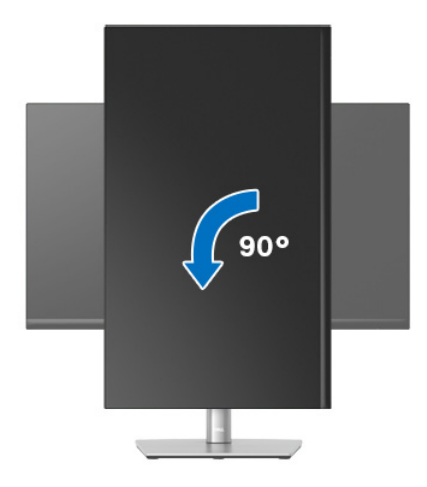

- **ПРИМІТКА: Щоб використовувати функцію Поворот відображення (альбомний чи портретний вигляд) на комп'ютері Dell, вам потрібен оновлений драйвер графічної карти, який не входить до складу цього монітора. Щоб завантажити драйвер графічної карти, перейдіть на** [w](www.dell.com/support)ww.dell.com/support **та подивіться оновлення останньої версії драйвера у розділі Завантаження Відеодрайвери.**
- **ПРИМІТКА: В режимі Портретний режим перегляду ви можете отримати меншу продуктивність у графічних програмах (3D-ігри та ін.).**

DEL

## **Регулювання параметрів повороту відображення у вашій системі**

Після повороту монітора вам потрібно виконати наведену нижче процедуру, щоб налаштувати параметри повороту відображення у вашій системі.

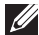

**ПРИМІТКА: Якщо ви використовуєте монітор із комп'ютером, який не належить Dell, вам потрібно зайти на веб-сайт драйвера графічної карти або на веб-сайт виробника комп'ютера, щоб отримати інформацію про обертання 'вмісту' на дисплеї.**

Для регулювання параметрів обертання відображення:

- **1.** Клацніть правою кнопкою миші на робочому столі та клацніть **Властивості**.
- **2.** Виберіть вкладку **Настройки** та клацніть **Додатково**.
- **3.** Якщо у вас встановлена відеокарта ATI, виберіть вкладку **Обертання** і встановіть бажаний режим обертання.
- **4.** Якщо у вас встановлена відеокарта nVidia, натисніть вкладку **nVidia**, у лівій колонці виберіть **NVRotate**, а потім виберіть бажаний варіант обертання.
- **5.** Якщо у вас графічна карта Intel®, виберіть вкладку графічної карти **Intel**, натисніть **Властивості графіки**, виберіть вкладку **Обертання**, а потім встановіть бажаний варіант обертання.
- **ПРИМІТКА: Якщо ви не бачите опції обертання або вона працює некоректно, перейдіть до** www.dell.com/support **та завантажте найновіший драйвер для своєї відеокарти.**
# **Виправлення неполадок**

**ПОПЕРЕДЖЕННЯ: Дотримуйтесь інструкцій перш ніж розпочати будь-яку з процедур у цьому розділі** [Інструкції](#page-84-0) з техніки безпеки**.**

#### **Самотестування**

Монітор має функцію самотестування, яка дозволяє перевірити, чи працює монітор належним чином. Якщо монітор і комп'ютер підключені належним чином, але екран монітора залишається темним, запустіть самотестування монітора, виконавши такі дії:

- **1.** Вимкніть і комп'ютер, і монітор.
- **2.** Від'єднайте відеокабель від комп'ютера.
- **3.** Увімкніть монітор.

Якщо монітор не може розпізнати відеосигнал і не працює належним чином, з'явиться таке повідомлення:

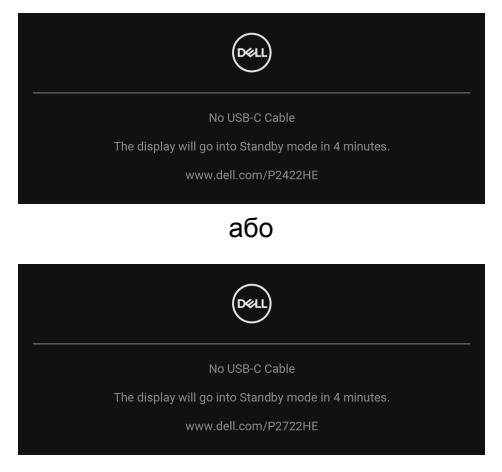

- **ПРИМІТКА: Повідомлення може злегка відрізнятися в залежності від підключеного вхідного сигналу.**
- 

#### **ПРИМІТКА: У режимі самотестування світлодіод живлення залишається білим.**

- **4.** Якщо відеокабель від'єднано або пошкоджено, це поле також з'являється під час нормальної роботи системи.
- **5.** Вимкніть монітор і знову підключіть відеокабель; потім увімкніть і комп'ютер, і монітор.

Якщо екран монітора залишається порожнім після використання попередньої процедури, перевірте відеоконтролер та комп'ютер, оскільки монітор працює належним чином.

## **Вбудована діагностика**

Ваш монітор має вбудований діагностичний інструмент, який допомагає визначити, чи аномалія, яка спостерігається на екрані, є невід'ємною проблемою монітора або комп'ютера та відеокарти.

Щоб запустити вбудовану діагностику:

- **1.** Переконайтеся, що екран чистий (на поверхні екрану немає частинок пилу).
- **2.** Перемістіть і утримуйте джойстик вгору/вниз/вліво/вправо протягом приблизно 4 секунд, поки не з'явиться спливаюче меню.

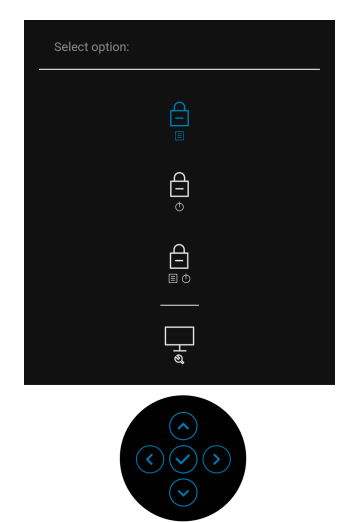

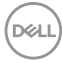

**3.** Перемістіть джойстик, щоб виділити піктограму Діагностики  $\left| \frac{1}{x} \right|$ , а потім натисніть джойстик для підтвердження. З'явиться сіра схема тестування.

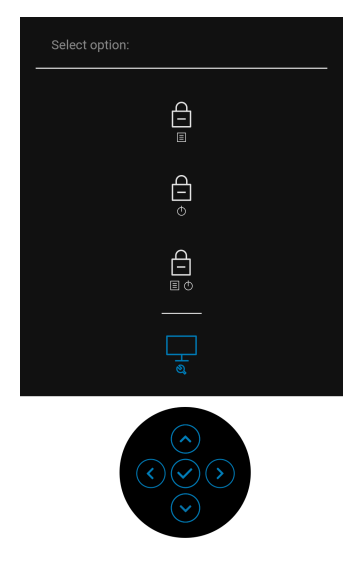

- **4.** Уважно огляньте екран на наявність відхилень.
- **5.** Натисніть джойстик, щоб змінити схеми тестування.
- **6.** Повторіть кроки 4 і 5, щоб перевірити дисплей на червоному, зеленому, синьому, чорному, білому та текстовому екранах.
- **7.** Натисніть джойстик, щоб завершити діагностичну програму.

DØL

# **Поширені проблеми**

Наступна таблиця містить загальну інформацію про найпоширеніші проблеми монітора, з якими ви можете зіткнутися, та можливі рішення:

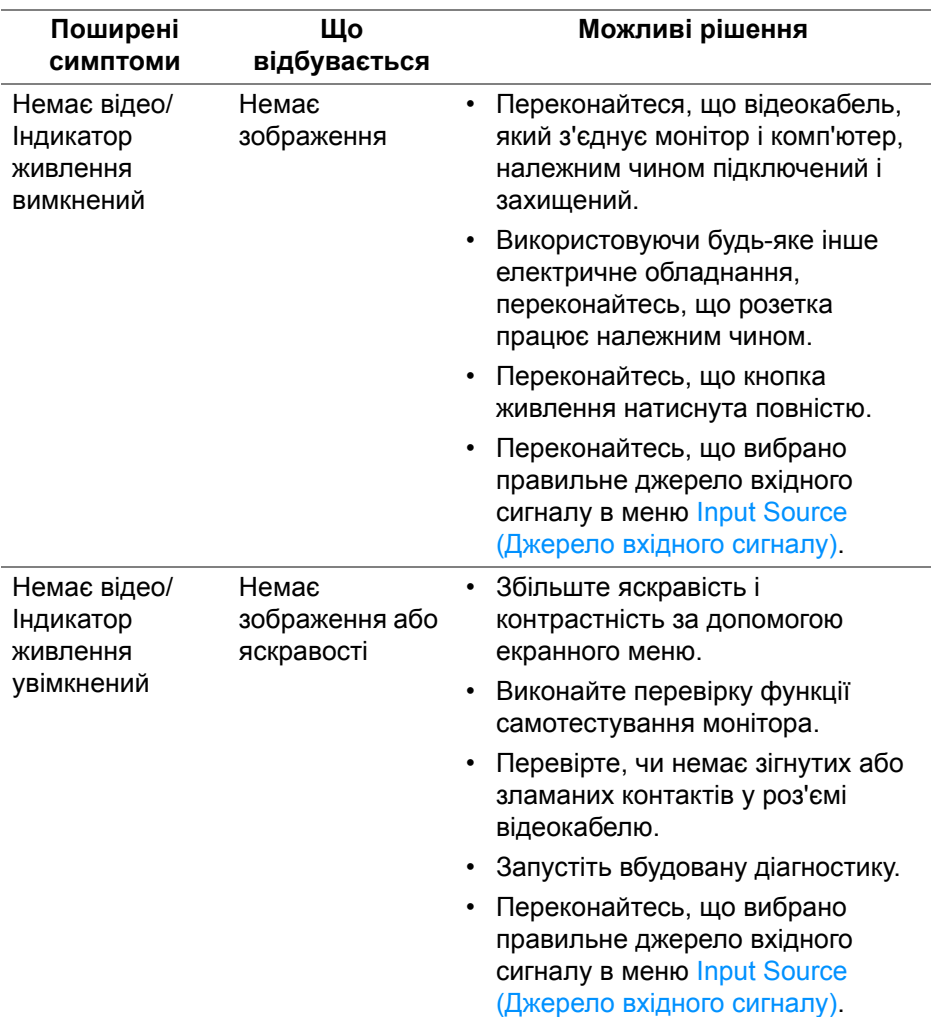

DELL

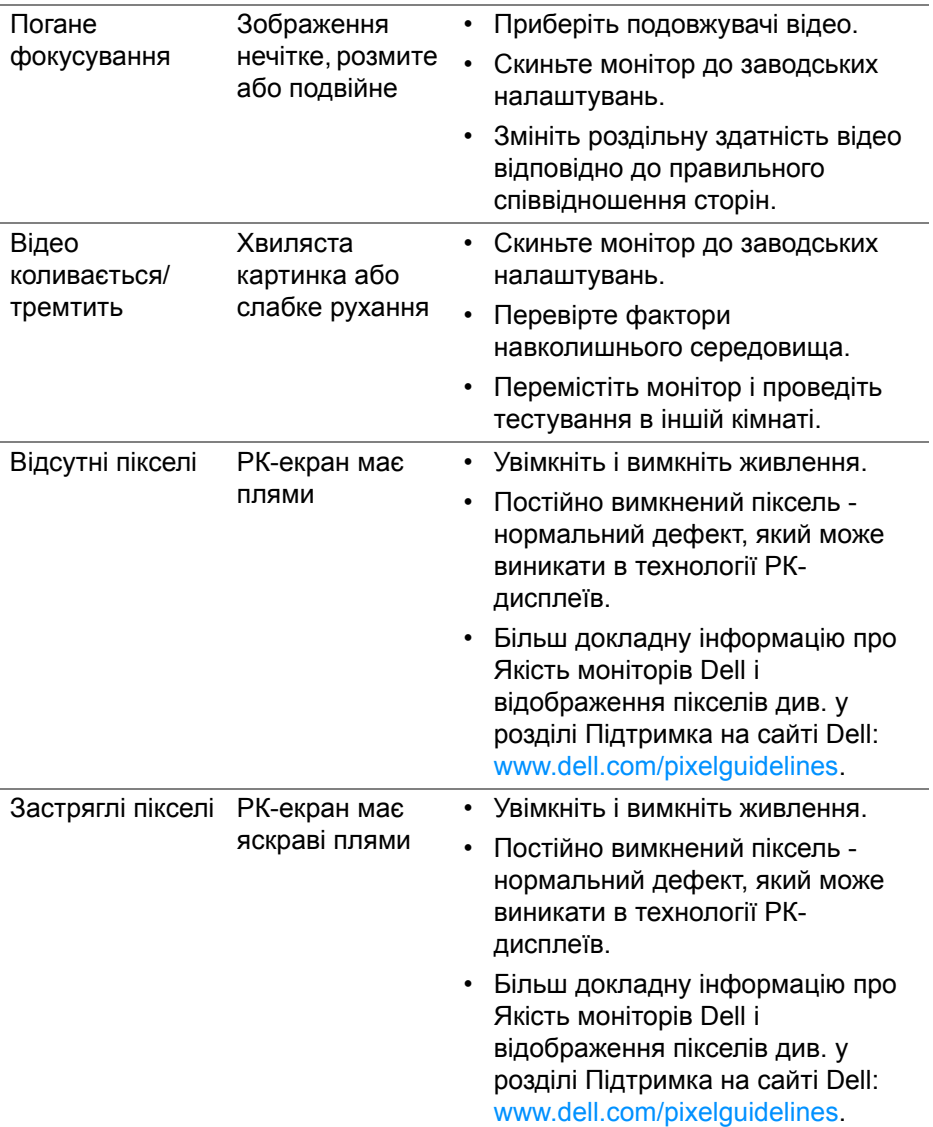

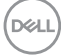

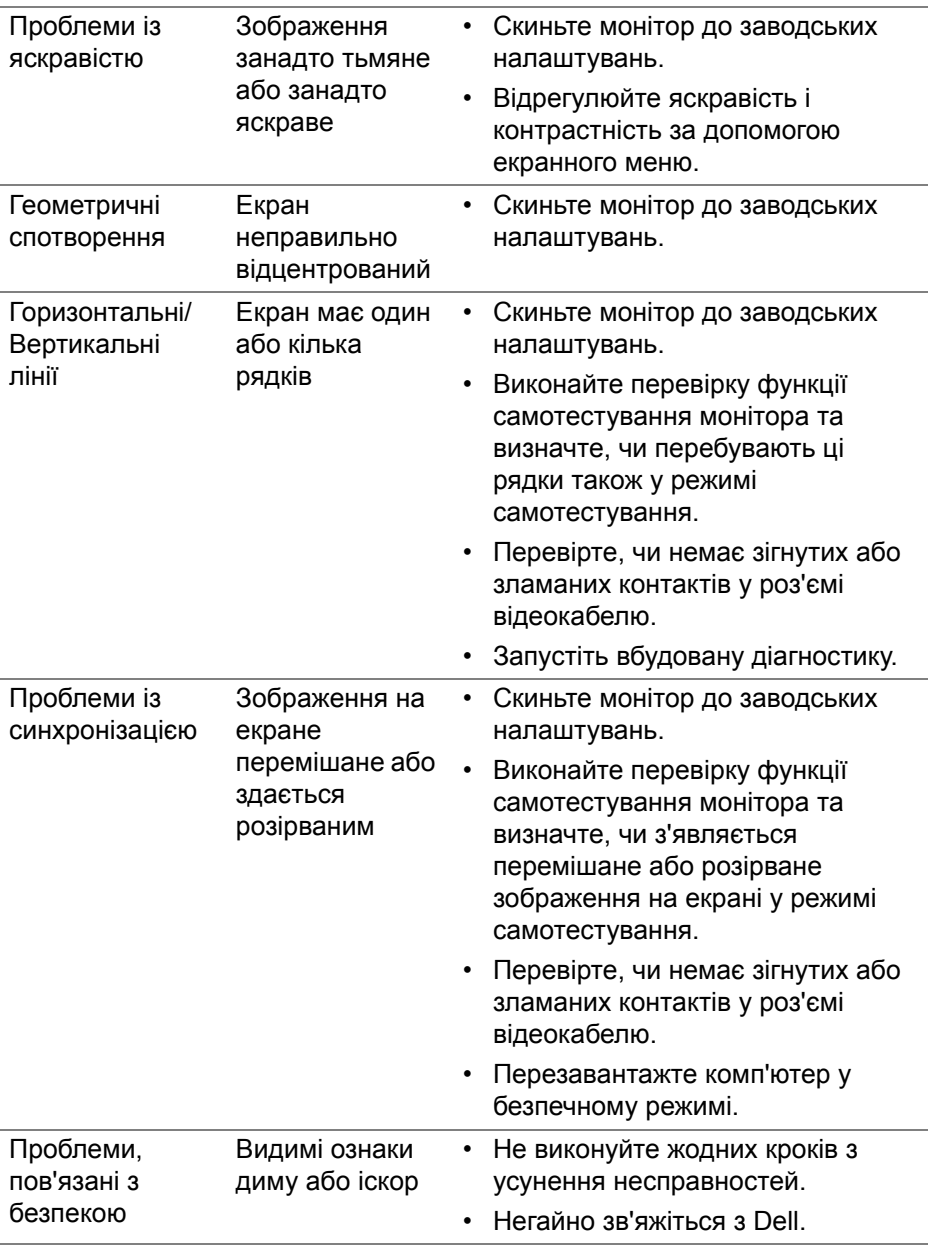

 $($ DELL $)$ 

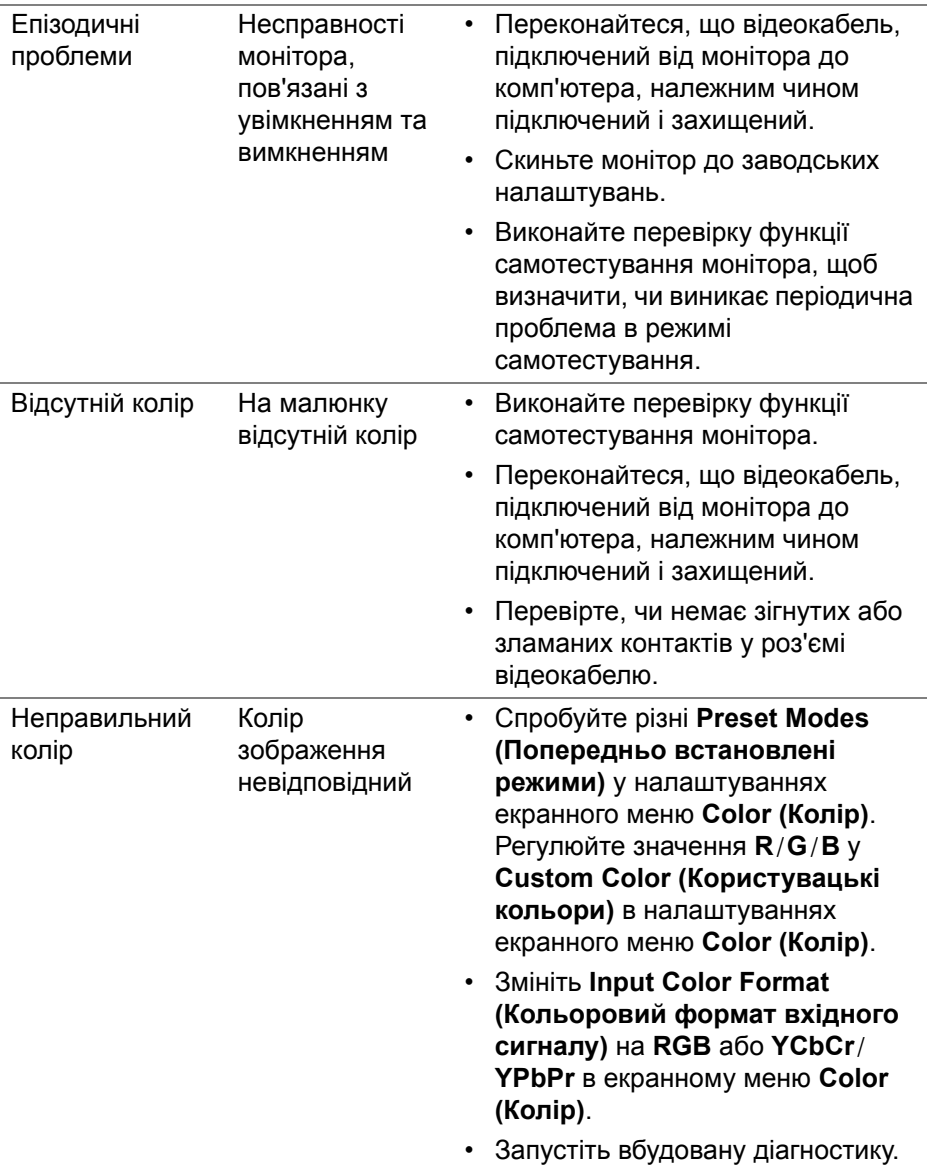

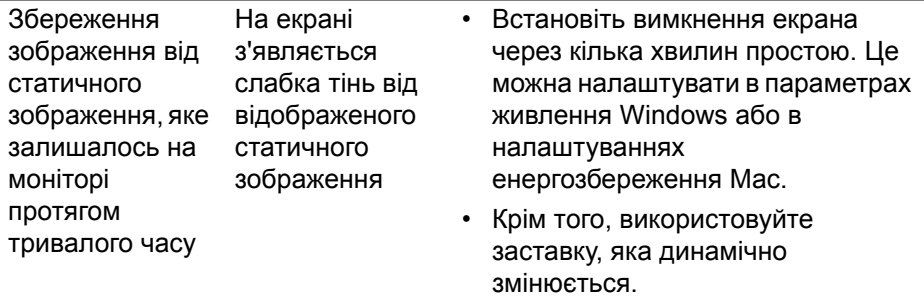

# **Специфічні для продукту проблеми**

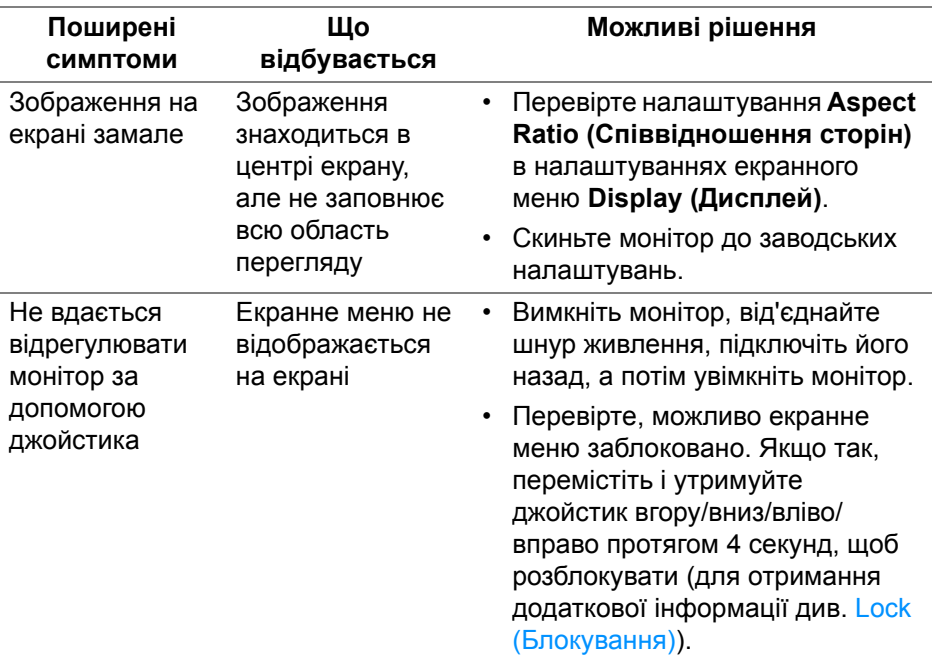

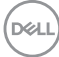

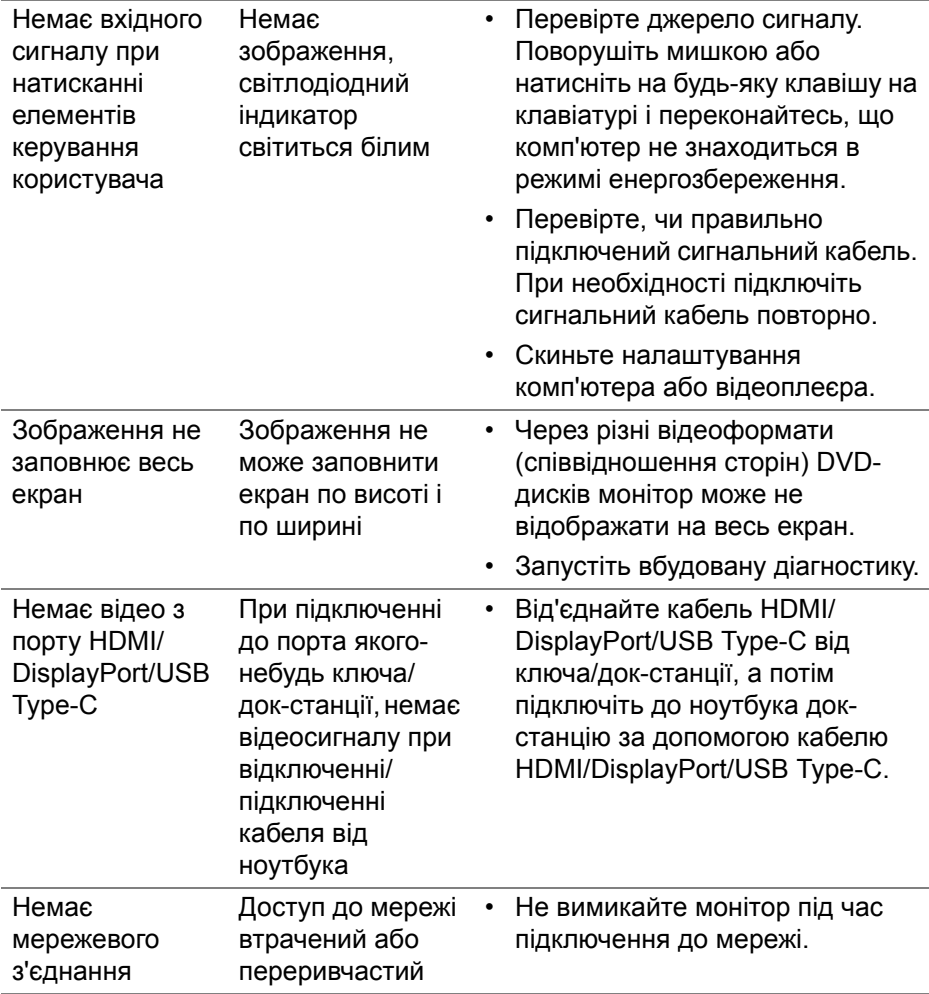

 $(\nvert \text{PEL})$ 

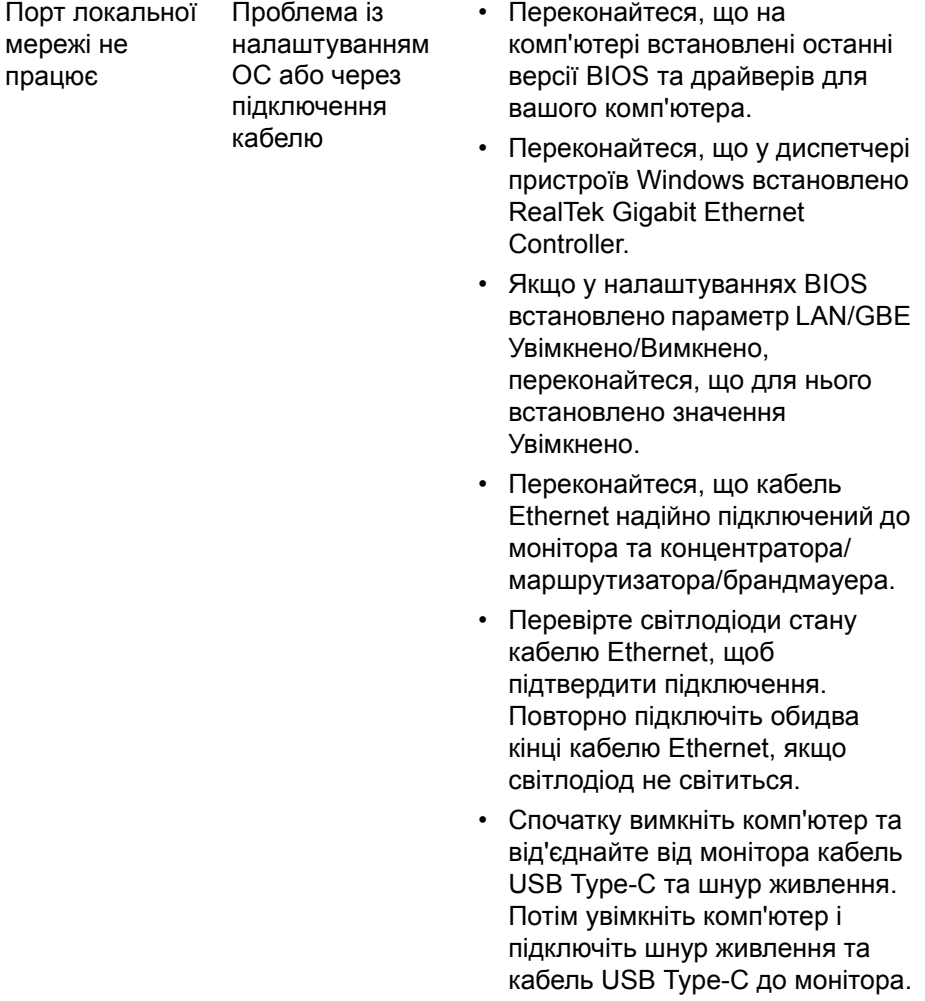

 $($ DELL

# **Специфічні проблеми універсальної послідовної шини (USB)**

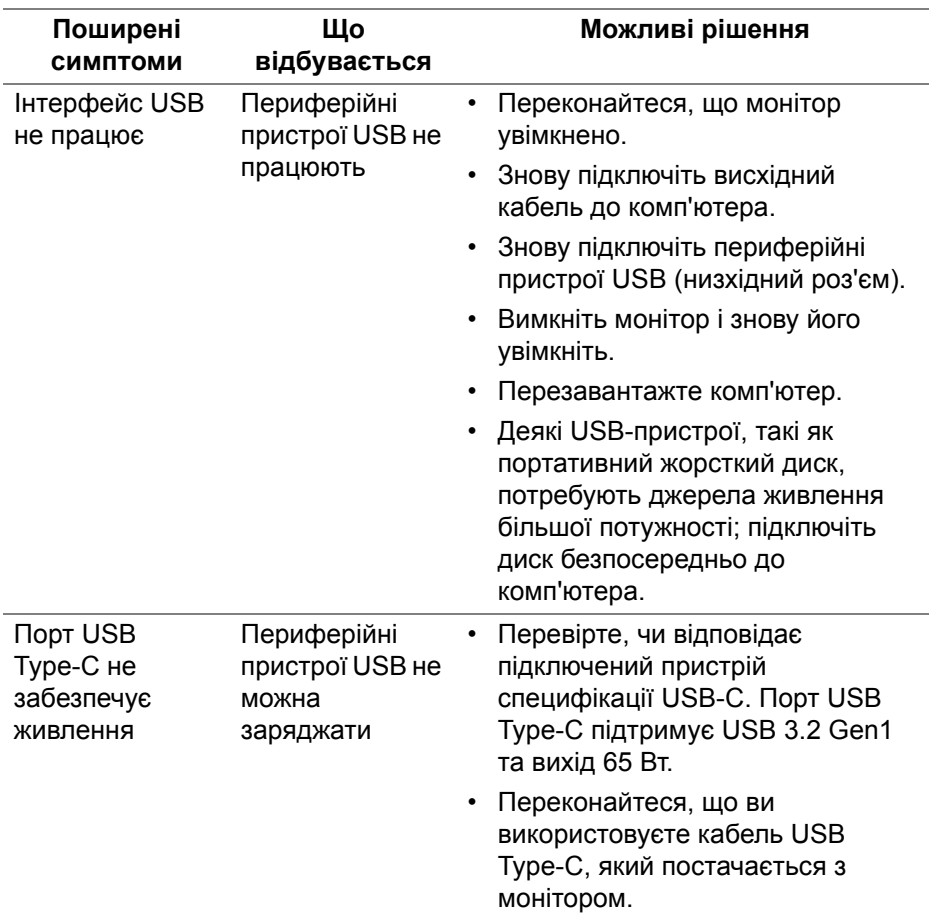

(dell

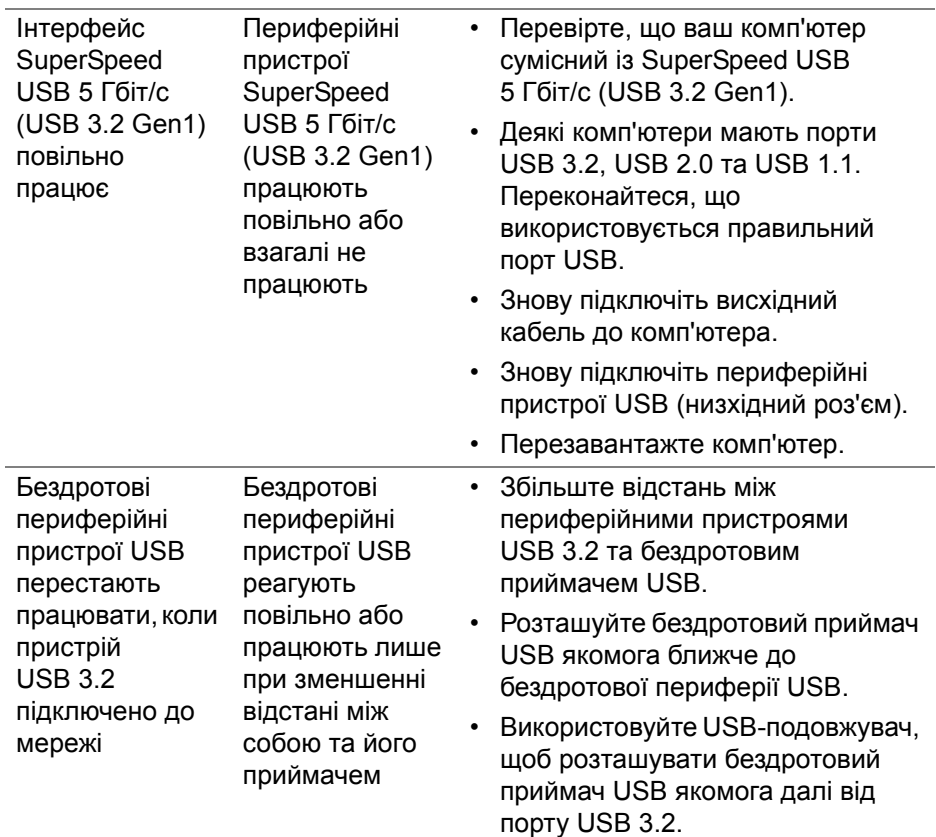

**DELL** 

# **Додаток**

#### <span id="page-84-0"></span>**ПОПЕРЕДЖЕННЯ: Інструкції з техніки безпеки**

**ПОПЕРЕДЖЕННЯ: Використання елементів керування, регулювань або процедур, відмінних від зазначених у цій документації, може призвести до удару електричним струмом, небезпеки електричного ураження або механічного травмування.**

Інформацію про інструкцію з техніки безпеки див. у розділі Інформація про безпеку, навколишнє середовище та нормативні акти (SERI).

#### **Повідомлення FCC (лише для США) та інша нормативна інформація**

Повідомлення FCC та іншу нормативну інформацію див. на веб-сайті про відповідність нормативним актам, що знаходиться за адресою [www.dell.com/regulatory\\_compliance.](https://www.dell.com/regulatory_compliance)

### **Контакти Dell**

Для клієнтів з США, телефонуйте 800-WWW-DELL (800-999-3355).

**ПРИМІТКА: Якщо у вас немає активного з'єднання з Інтернетом, ви можете знайти контактну інформацію у своєму інвойсі, упаковці, рахунку або каталозі продуктів Dell.**

**Dell надає кілька варіантів підтримки та обслуговування в Інтернеті та по телефону. Доступність залежить від країни та продукту, а деякі послуги можуть бути недоступні у вашому регіоні.** 

- Технічна допомога в Інтернеті — [w](www.dell.com/support/monitors)ww.dell.com/support/monitors
- Контакти Dell www.dell.com/contactdell

#### **База даних продуктів ЄС для енергетичного маркування та інформаційного листа**

P2422HE: <https://eprel.ec.europa.eu/qr/549713> P2422HE WOST: <https://eprel.ec.europa.eu/qr/562079> P2722HE: <https://eprel.ec.europa.eu/qr/553243>

**D**<sup></sup>